# <u>nixeus</u>  $^{\circledR}$

# NX-EDG34S

# User Manual

Version 11.30.19

www.nixeus.com

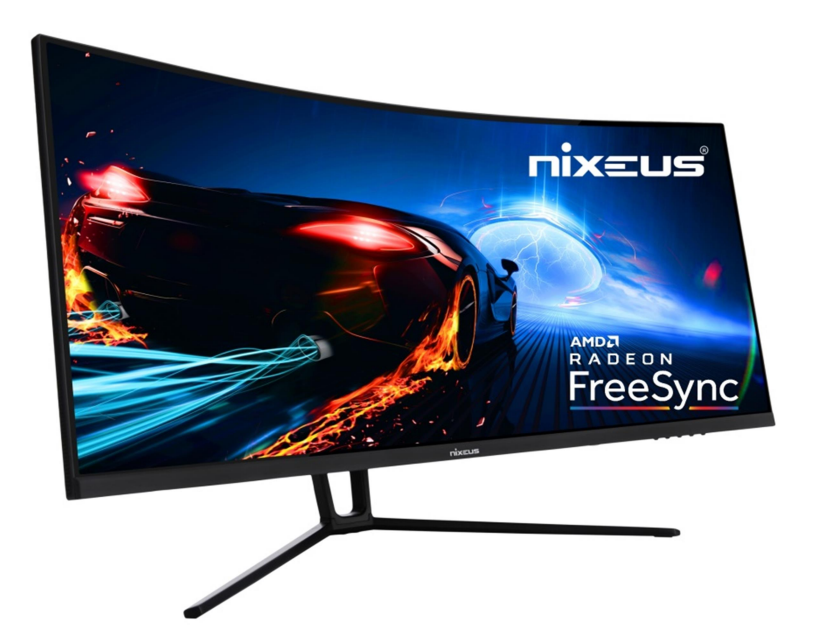

#### Table of Contents

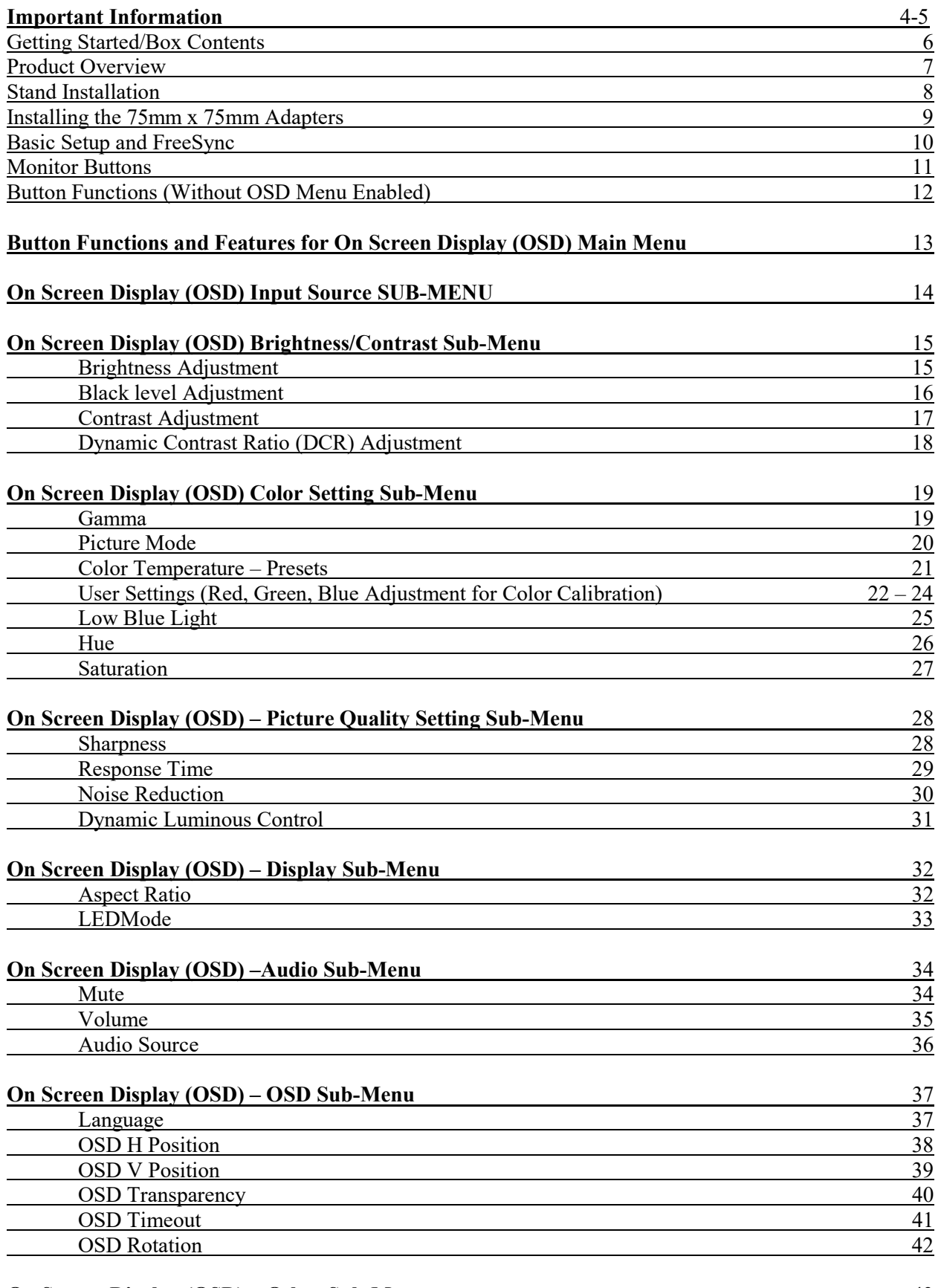

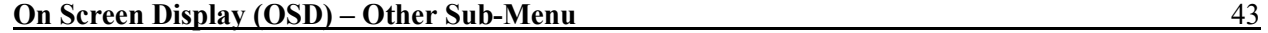

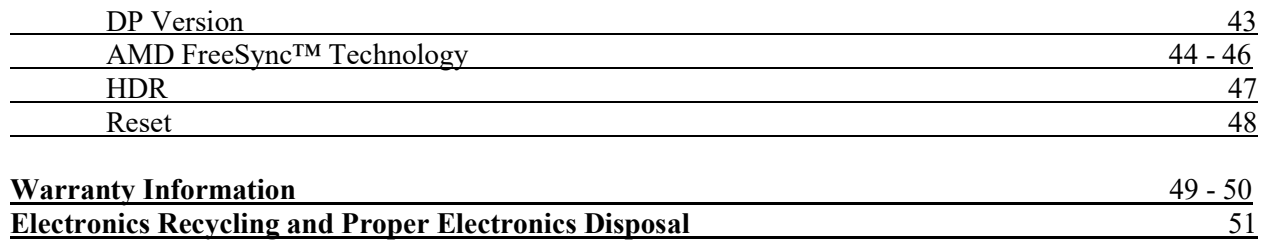

Nixeus Technology, Inc - Contact Information 51 **Disclaimer** 51

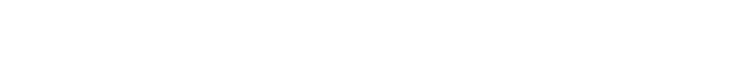

### Important Information

#### Important Note:

Please make sure your computer hardware and graphics card supports the Nixeus EDG 34" Monitor. Some devices and connections may not be able to support the full 3440x1440 resolution at 144Hz refresh rates. Avoid using 3rd party cable adapters/convertors to connect the NX-EDG34S to HDMI, VGA, and DVI output devices - we cannot guarantee they will be compatible with the NX-EDG34S. If you are not sure, please contact your computer hardware's manufacturer. Please read this manual before using NX-EDG34S with your computer. It contains important information regarding the use and care of computer monitors.

#### Safety and Maintenance:

1) Do not expose the monitor to direct sunlight. Keep the monitor away from a stove or any other heat source.

2) Remove or secure any objects that may fall into the monitor's vents. Do not obstruct or block the cooling vents of the monitor.

3) Don't jam the vents on the enclosure.

4) When setting up the monitor for use, please ensure the power plug and socket are easy to insert and extract.

5) When disconnecting the power cord or DC power line for the monitor, please wait for 6 seconds before reconnecting the power cord or DC power line wires for normal operation.

6) Please use only approved power line and power adapters provided by Nixeus. If any power connections are missing, please contact Nixeus for a replacement. Using un-authorized power connectors may damage your monitor and void your warranty.

7) During operation, please do not throw objects and take care to avoid collision with the monitor. Do not over clock or modify the monitor's decoder board. Please do not apply excessive force to the LCD panel or drop the monitor. Warranty does not cover physical damages, over-clocking, and modifications to the monitor.

8) When monitor is not in use for a long period of time, please disconnect the power plug.

9) When using slightly wet cloth or LCD cleaners to clean the monitor, please disconnect the power adapter. Do not use organic solvent, alcohol, house hold glass cleaners or ammonia liquid to clean the monitor - these may damage the display panel.

10) Do not store or use monitor in hot, direct sunlight, or in a cold environment. To avoid electrical shock and to prevent monitor damage; do not use the monitor in dusty, rain, wet, and humid conditions. If monitor gets wet, please wipe clean with soft dry cloth as soon as possible. If foreign objects or liquids get into the monitor, please disconnect power adapter immediately. For service please contact Nixeus Technical support for service and repair at techsupport@nixeus.com

11) To ensure long life and best performance of the monitor, please use the monitor in these safe and optimum conditions: Temperature =  $0-40$  degrees Celsius (32°-95° Fahrenheit), Humidity =  $20-80\%$  RH

#### Avoiding Image Persistence, Incidental Image or After Image:

1) When the monitor is on and unattended, please use a moving screen saver. If there is a static (nonmoving image) on the screen, please refresh regularly or start an application to start using the screen.

2) Long time continuous display of static images may case a "brand" on the screen; this is also cal "image persistence" or "incidental image" or "after image." "Brand," "incidental image" or "after image" is a common phenomenon of LCD Panel Technology. In most cases, after turning off the power supply for a certain amount of time the "brand," "incidental image" or "after image" will gradually disappear. Also by displaying a pure white image for the

entire screen for the same duration that you had the static image that caused the image persistence may remove the image persistence. Please contact Nixeus if you need assistance in removing image persistence.

CAUTION: Serious "brand," "incidental image" or "after image" will not disappear and cannot be repaired. This type of damage is not covered by warranty. Please take good care of your monitor to prevent serious "brand," "incidental image" or "after image."

Larger display panels may have some glow around the edges or corners. This is known as back light bleed and Glow - this is normal due to the display LED technology that allows more light and higher brightness to produce more vibrant colors and brighter pictures.

If your monitor needs replacement parts, warranty service, and repairs please do not attempt to do it yourself! Doing so may void the warranty. Please contact techsupport@nixeus.com for warranty support. For more Information, please visit www.nixeus.com

# **Getting Started**

# Box Contents:

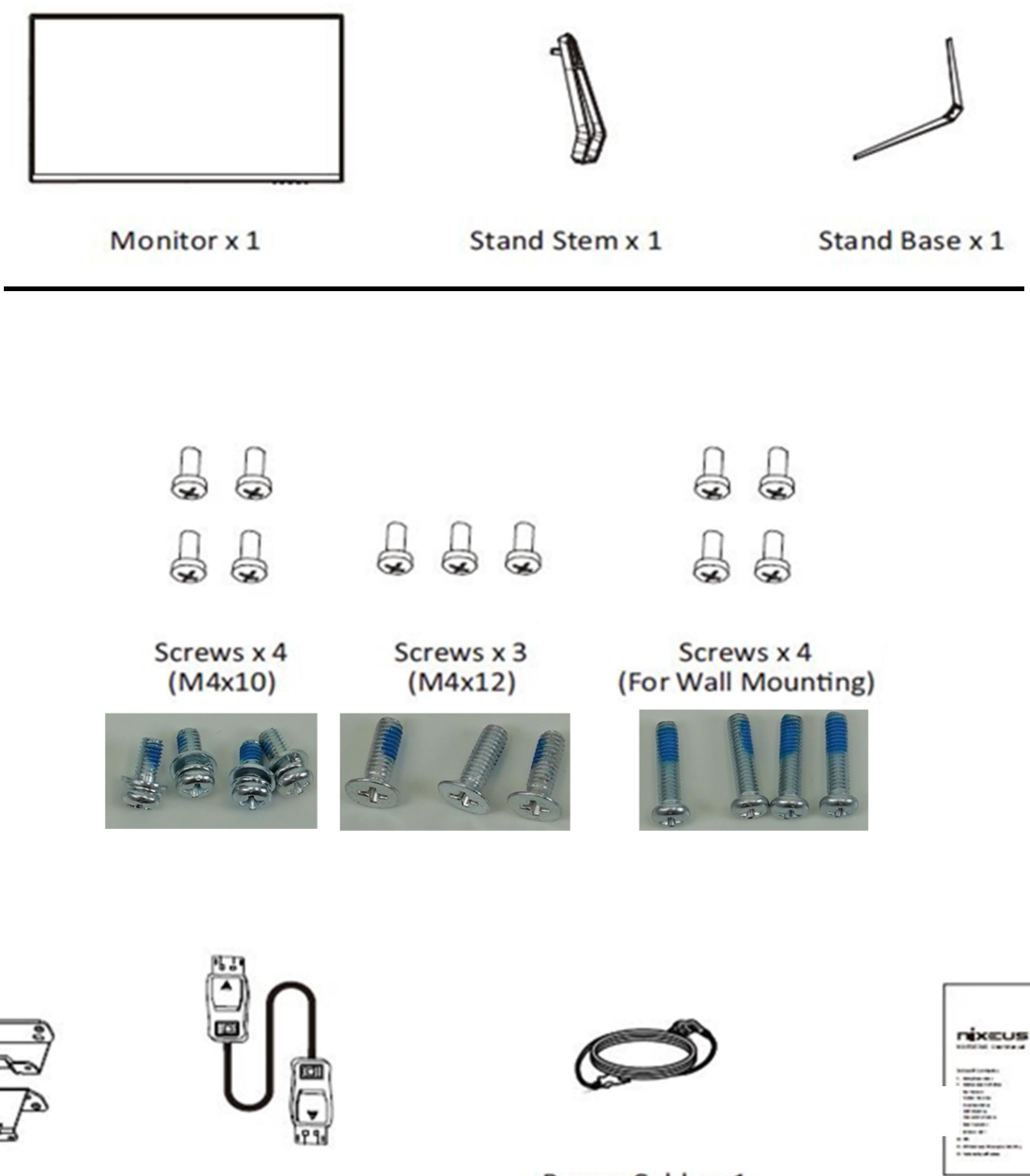

Power Cable x 1 75mm x 75mm Adapters DP Cable x 1 (AC 100-240V, 50/60Hz) Quick Start Guide

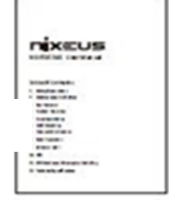

# Product Overview

# Monitor Ports

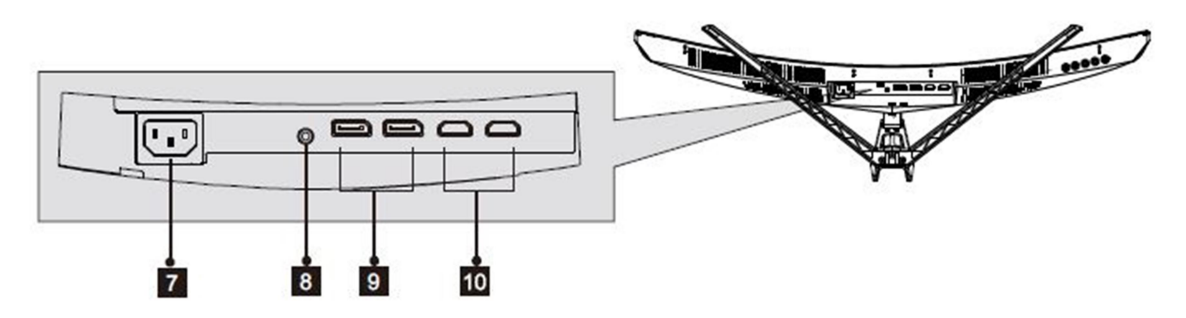

- 7) Power Connector: Insert the power cable to supply power to the monitor.
- 8) Audio Output: Insert one end of the Audio cable into the computer's Audio output to receive the Audio signals from your monitor. (The NX-EDG34S does not have internal speakers and require headphones or external speakers to transmit audio).
- 9) DisplayPort Connectors: Insert one end of the DP cable into the computer's DP output and connect the other end to the monitor's DP port.
- 10) HDMI Connectors: Insert one end of the HDMI cable into the computer's HDMI output and connect the other end to the monitor's HDMI port.

#### NOTE: Do not use cable/adapter converters to connect the NX-EDG34S to HDMI, DVI, or VGA output hardware/devices. We cannot guarantee these adapters will work with the NX-EDG34S. To enable AMD FreeSync™ Technology - a direct DisplayPort only cable connection to your computer is required.

### NX-EDG34S Power Cable and Power Supply:

Only use the power cable included with the NX-EDG34S. Using any other un-authorized power adapters may damage your monitor and void your warranty. Connect the power cable to internal power supply on the back of the monitor.

# Stand Installation

1) Open the package, take out the product with foam still attached, and gently place it on a desktop or table.

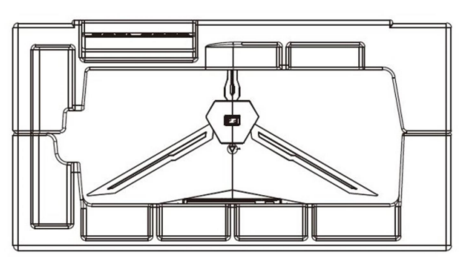

2) Remove the extra parts and the foam covering the back of the monitor. Then press the button to remove the stand plate.

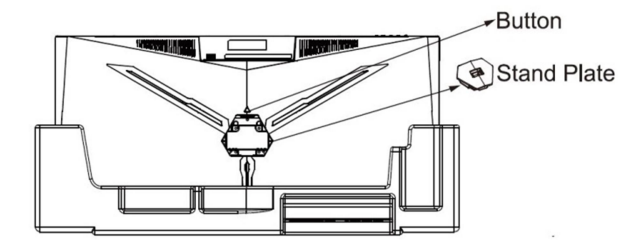

3) Use the screwdriver and three screws to fasten the base to the stem. Next use two screws to fasten the stand plate to the stem.

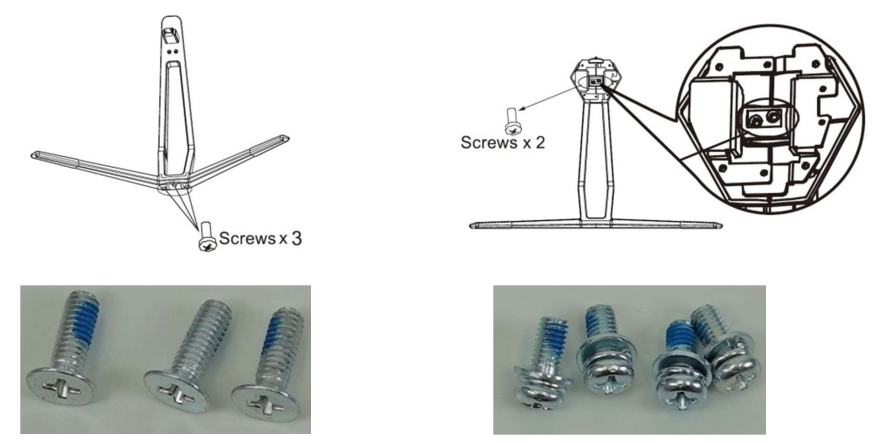

4) Insert the stand's plate into the opening on the back of the monitor. It should click into place. Make sure the stand is securely attached to the back of the monitor then remove the monitor from the remaining foam section and stand it up on a table or desk as desired. If needed, the stand can easily be detached from the monitor by pressing the button near the stand plate. Make sure the monitor is laid on a flat surface before removing the stem.

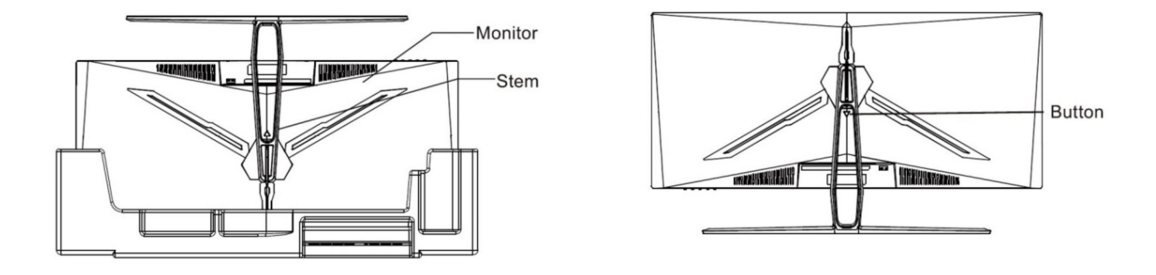

# Installing the 75mm x 75mm Adapters for VESA Stands or Wall Mounting

1. Open the package, take out the product with foam still attached, and gently place it on a desktop or table. Remove the extra parts and the foam covering the back of the monitor. If the monitor is already attached to the stand, remove the stand.

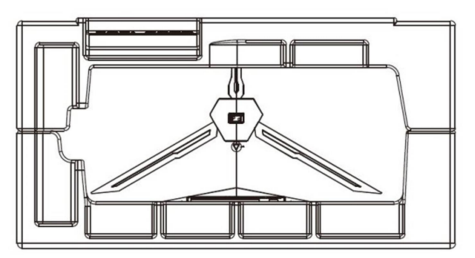

2) If the stand was not installed, press the button to remove the stand plate.

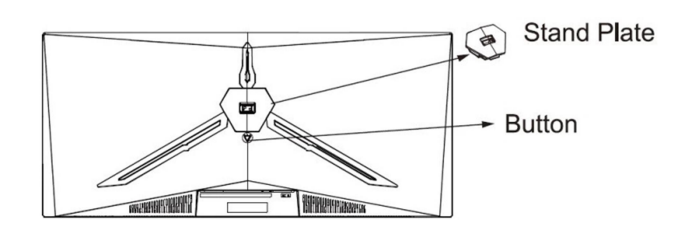

3) Remove the original screws x 4 (1) from the opening in the back of the monitor and put them aside. Then use the screws provided to attach the adapters inside the opening.

- Do not discard the original screws or the stand plate.
- Use only the screws provided. Refer to the image (2) for correct screw placement.

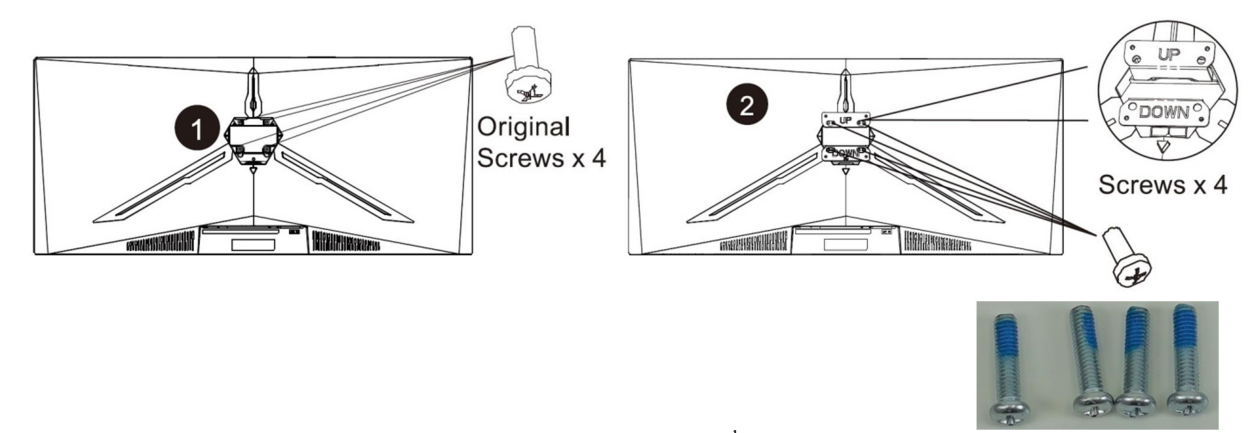

4) Follow the directions received with your mount, VESA stand, or  $3<sup>rd</sup>$  party accessory and install the monitor on the wall or fixture as desired.

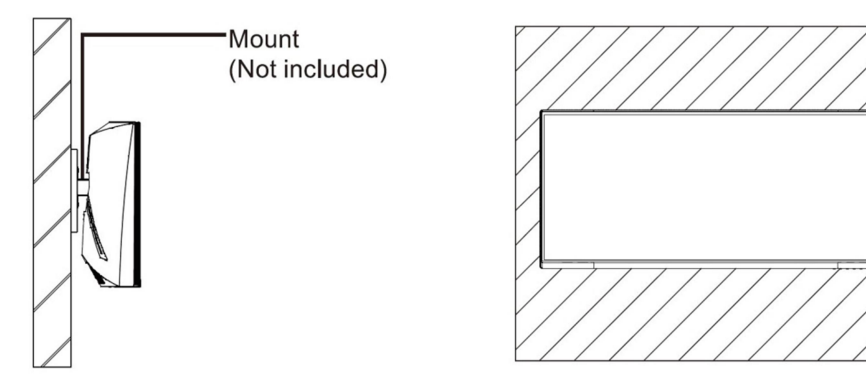

# Basic Setup

- 1) Insert one end of the DP cable into your PC's graphics card. A HDMI cable may also be used. A HDMI cable is not included.
- 2) Connect the other end of the cable to the corresponding connector on your monitor.

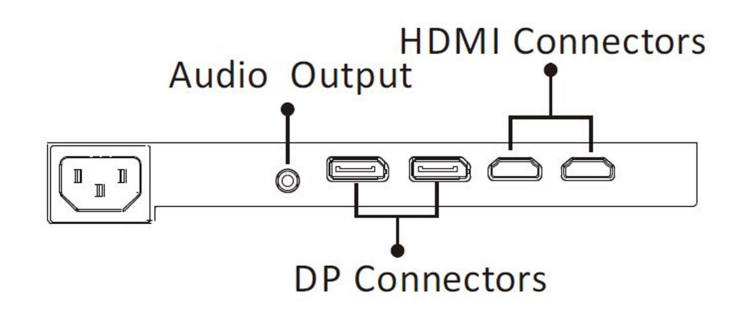

- 3) Connect the power cable to your monitor then connect the other end to your power source. It is recommended that you use a surge protector with adequate voltage if a wall outlet cannot be reached directly.
- 4) Locate the power button on the monitor and press it to turn the monitor on.

### FreeSync

FreeSync is off by default. In order to use this feature, please note that you must have hardware with FreeSync capability, a DP cable, and the latest graphics drivers. To use this feature, connect your computer and monitor with a DP cable. After connecting, you may receive a prompt to enable the feature on your computer. If you do not receive the prompt, you may need to enable the function in the AMD Radeon Settings. You may also need to turn on the FreeSync setting in the monitor's OSD settings.

# Indicator Light

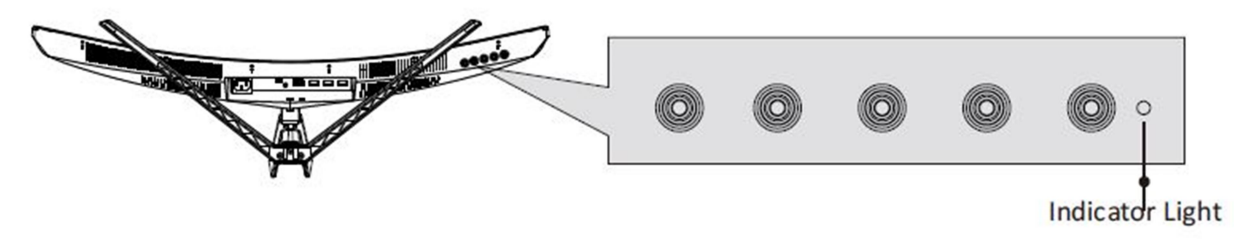

Solid blue light indicates power is on and the monitor is operating normally. Flashing blue light indicates no video source has been detected.

# **Monitor Buttons**

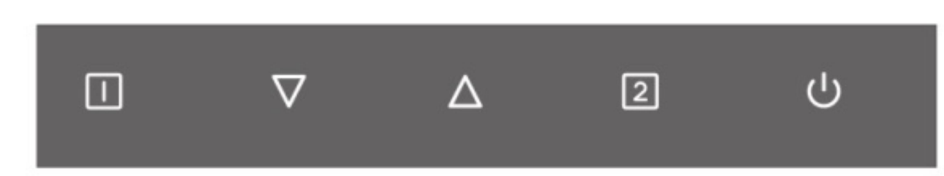

- [1] Menu Button: Press to display the OSD menu or enter sub-menus.
- [∇] Down Button: Press to move down in the menus.
- [∆] Up Button: Press to move up in the menus.
- [2] Exit Button: Press to Exit or Open Input source menu.
- [ ] Power Button: Press to turn the monitor on/off.

# Button Functions (Without On Screen Menu Enabled)

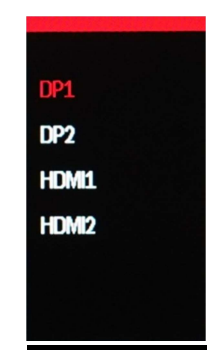

The NX-EDG34S support multiple video source devices with two DisplayPort 1.4 and two HDMI 2.0 connections.

a) To access the INPUT sub menu, press [2].

b) Press  $\nabla$  to move down or press  $\Delta$  to move up to select the input for your desired video output source and press [1] to confirm.

## VOLUME

Volume **Name Service** 100

The NX-EDG34S includes a built-in audio output port for connecting your desktop speakers, sound bar, or any other audio speaker device.

- a) To adjust volume level, press  $\Delta$  to open the volume control sub-menu.
- b) To adjust the volume, press  $\nabla$  to decrease VOLUME or press  $\Delta$  to increase VOLUME.
- c) Once the desired volume is selected, press [1] or [2] to close the volume control sub-menu.

#### BRIGHTNESS

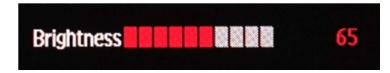

The NX-EDG34S includes a built-in audio output port for connecting your desktop speakers, sound bar, or any other audio speaker device.

a) To adjust volume level, press  $\Delta$  to open the volume control sub-menu.

- b) To adjust the volume, press  $\nabla$  to decrease VOLUME or press  $\Delta$  to increase VOLUME.
- c) Once the desired volume is selected, press [1] or [2] to close the volume control sub-menu.

# Button Functions and Features for On Screen Display (OSD) Main Menu

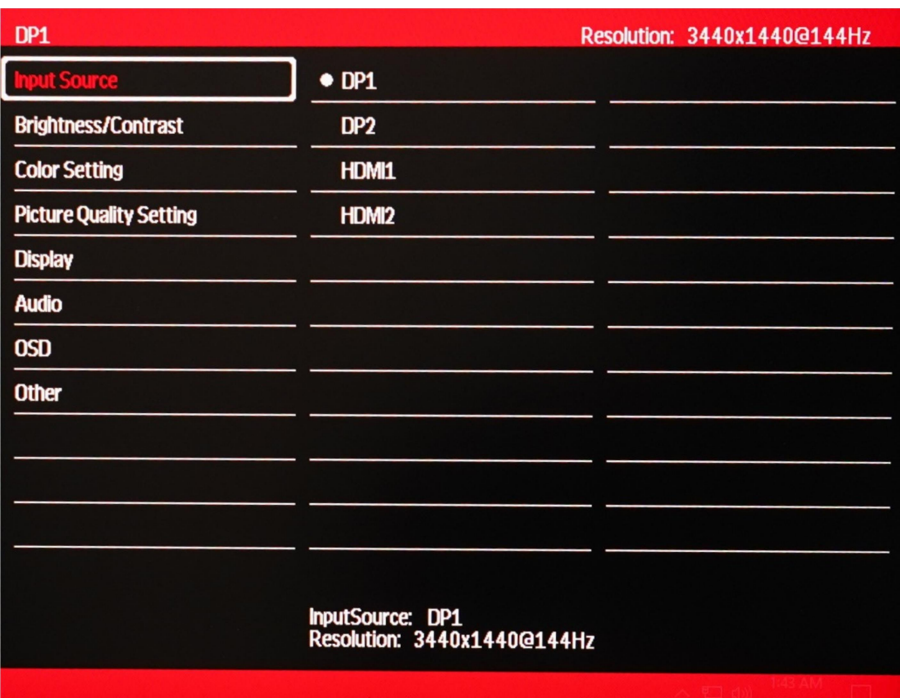

- 1) [1] Press to select/confirm.
- 2)  $\nabla$  Press to move down in the menus or decrease setting status bar.
- 3)  $\Delta$  Press to move up in the menus or increase setting status bar.
- 4)  $[2]$  Press to exit.
- $\overline{\mathbf{5}}$   $\overline{\mathbf{U}}$  Power Button

# On Screen Display (OSD) Input Source SUB-MENU

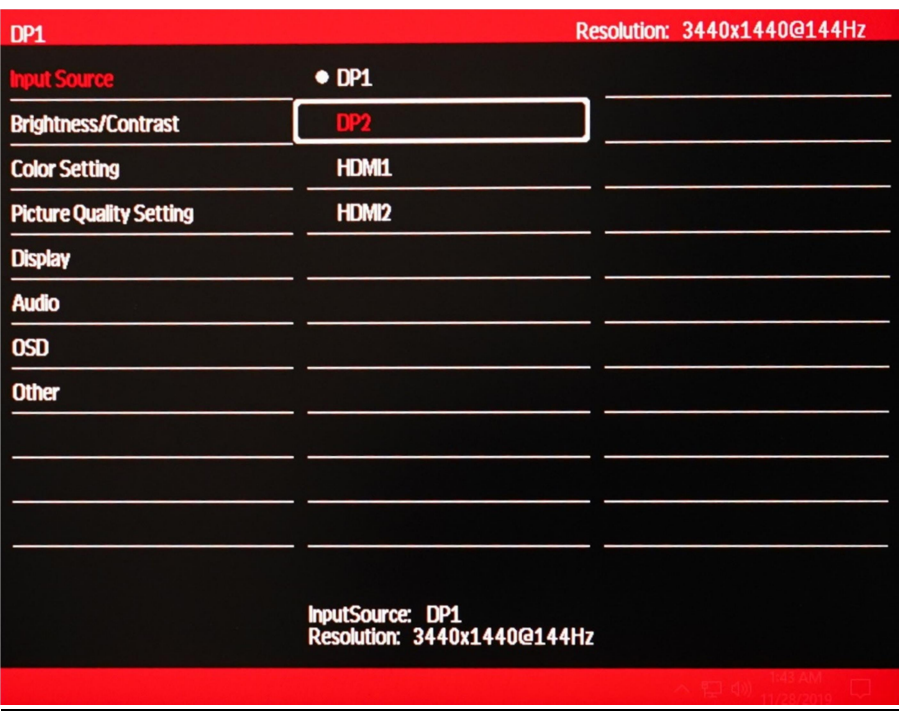

You may also adjust the input source within the OSD menu if you have more than one device connected to the monitor.

- a) To bring up the OSD Main Menu, press [1].
- b) Using the  $\nabla$  and  $\Delta$  buttons, navigate to Input Source and select it by pressing [1].
- c) Using the  $\nabla$  and  $\Delta$  buttons, highlight the desired input source and press [1] to confirm and exit out of the OSD menu.

# On Screen Display (OSD) BRIGHTNESS/CONTRAST

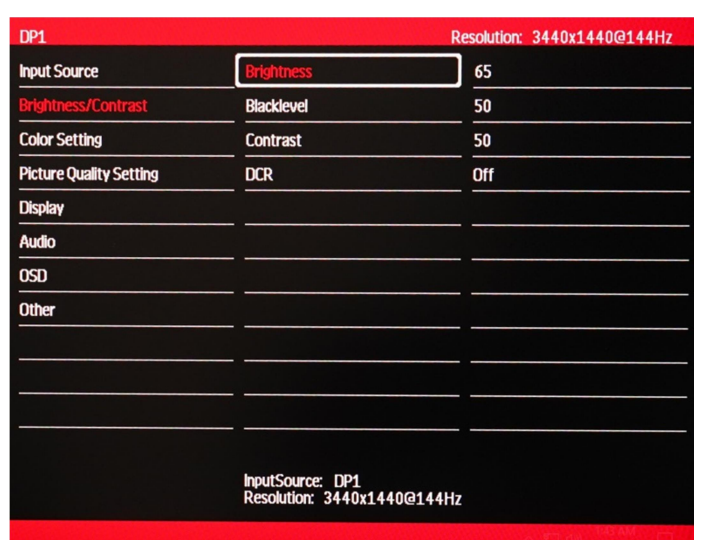

#### Brightness/Contrast (Sub-Menu) – BRIGHTNESS

a) To bring up the OSD Main Menu, press [1].

b) Using the  $\nabla$  and  $\Delta$  buttons, navigate to BRIGHTNESS/CONTRAST and make sure it is highlighted (see picture) and press [1] to confirm selection. Highlight BRIGHTNESS and press [1] to enter into BRIGHTNESS adjustment.

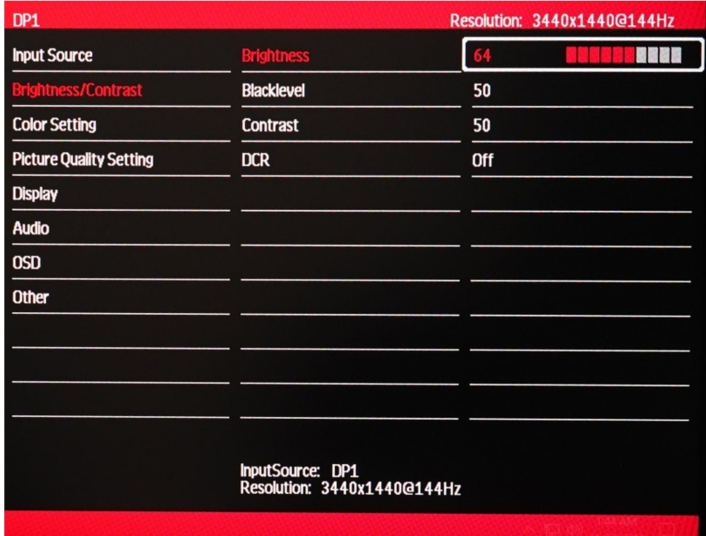

c) Press  $\nabla$  to decrease brightness or press  $\Delta$  to increase brightness. Default BRIGHTNESS is at 65.

d) Once you adjust the BRIGHTNESS settings to your desired level, press [1] once to confirm and exit to the BRIGHTNESS/CONTRAST sub-menu.

e) Press [2] once to exit out of BRIGHTNESS/CONTRAST sub-menu and again to close the OSD menu.

#### Brightness/Contrast (Sub-Menu) – Blacklevel

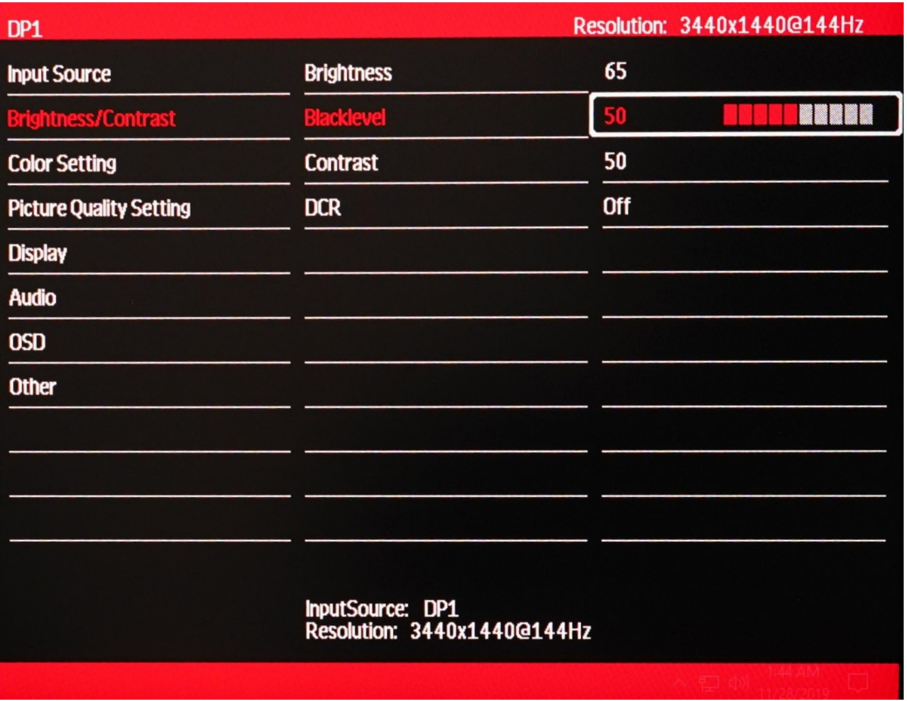

Blacklevel allows you to adjust the appearance of black in your pictures and videos.

a) In the BRIGHTNESS/CONTRAST sub-menu, use the arrow buttons  $\nabla$  and  $\Delta$  to highlight BLACKLEVEL and press [1] to confirm selection.

b) Press  $\nabla$  to decrease the black level or press  $\Delta$  to increase the black level. Default BLACKLEVEL is at 50.

c) Once you adjust the BLACKLEVEL settings to your desired level, press [1] once to confirm and exit to the BRIGHTNESS/CONTRAST sub-menu.

d) Press [2] once to exit out of BRIGHTNESS/CONTRAST sub-menu and again to close the OSD menu.

#### Brightness/Contrast (Sub-Menu) – Contrast

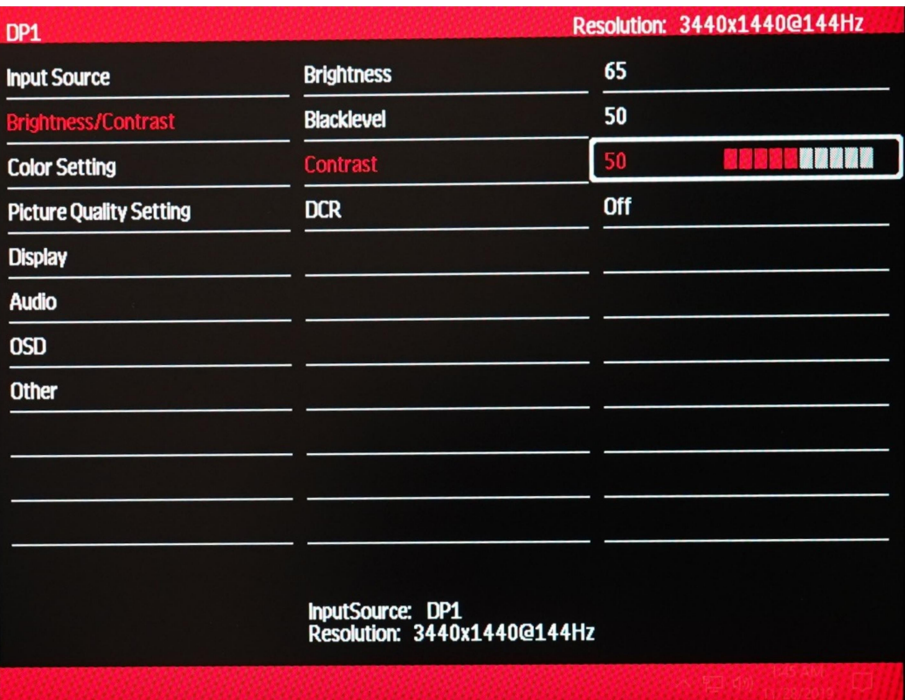

The CONTRAST Feature allows you to set your preferred static contrast ratio of the luminance of the brightness color (white) to that of the darkest color (black).

a) In the BRIGHTNESS/CONTRAST sub-menu, use the buttons  $\nabla$  and  $\Delta$  to highlight CONTRAST and press [1] to confirm selection.

b) Press  $\nabla$  to decrease the contrast or press  $\Delta$  to increase the contrast. Default CONTRAST is at 50.

c) Once you adjust the CONTRAST settings to your desired level, press [1] once to confirm and exit to the BRIGHTNESS/CONTRAST sub-menu.

d) Press [2] once to exit out of BRIGHTNESS/CONTRAST sub-menu and again to close the OSD menu.

#### BRIGHTNESS/CONTRAST (Sub-Menu) – DYNAMIC CONTRAST RATIO (DCR)

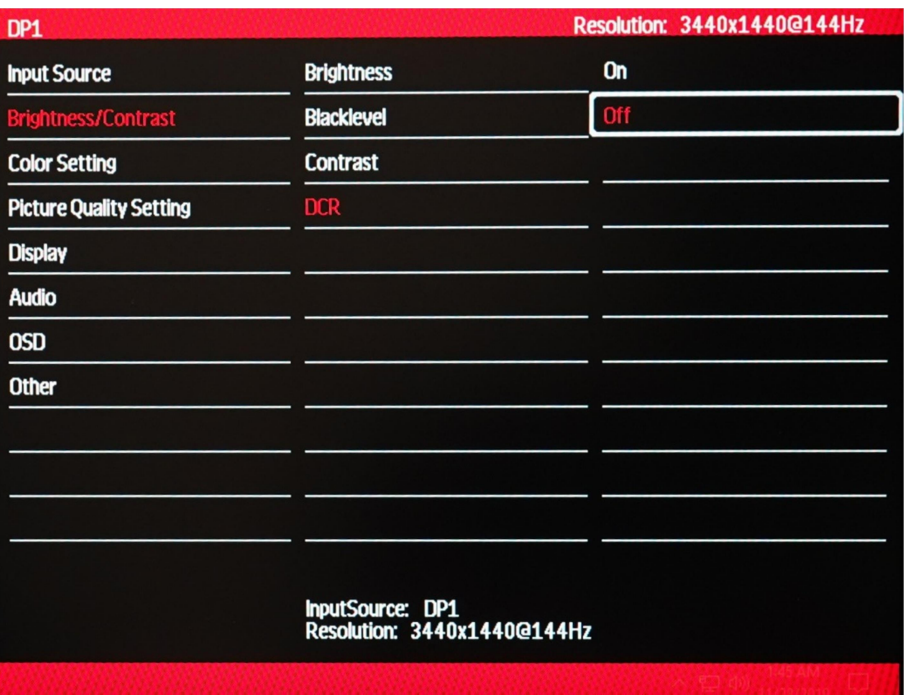

Dynamic Contrast Ratio uses the monitor's internal process to greatly multiply the contrast ratio of the luminance of the brightness color (white) to that of the darkest color (black) to the millions.

a) In the BRIGHTNESS/CONTRAST sub-menu, use the buttons  $\nabla$  and  $\Delta$  to highlight DCR and press [1] to confirm selection.

b) Using buttons  $\nabla$  and  $\Delta$ , you may set DCR to "on" or "off" mode. Default DCR setting is set to "off" mode.

c) Once you adjust the DCR settings to your desired mode, press [1] once to confirm and exit to the BRIGHTNESS/CONTRAST sub-menu.

d) Press [2] once to exit out of BRIGHTNESS/CONTRAST sub-menu and again to close the OSD menu.

NOTE: For PC Gaming, it is recommended that this feature be set to OFF. Turning this feature ON may increase input lag due to additional video/picture processing by the monitor.

#### COLOR SETTING (Sub-Menu) - GAMMA

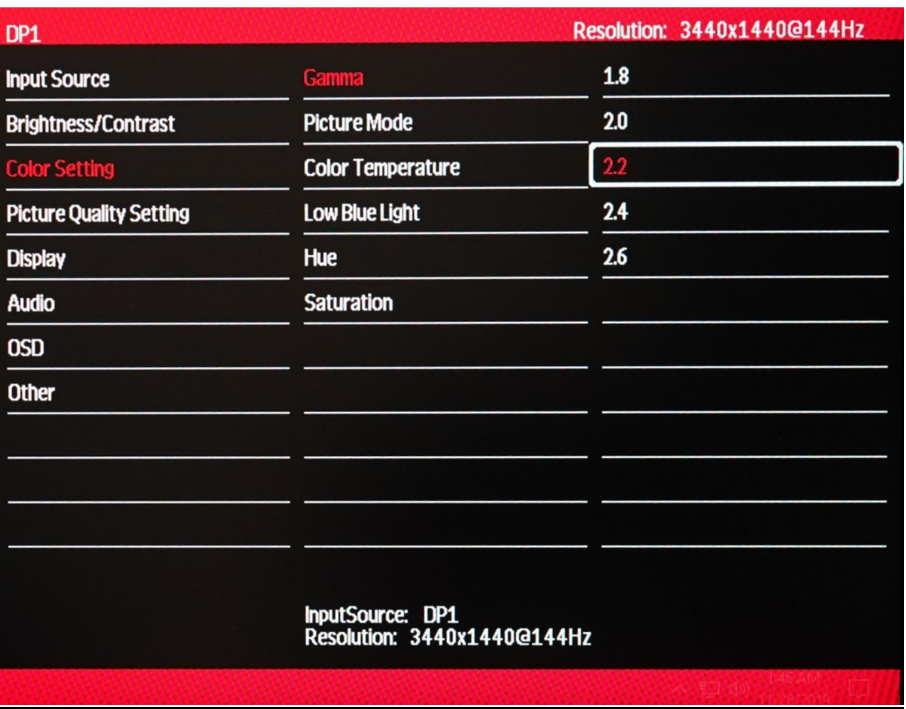

The NX-EDG34S has five presets for GAMMA for your professional use, general use and gaming needs – 1.8, 2.0, 2.2, 2.4, and 2.6.

a) In the COLOR SETTING sub-menu, use the buttons  $\nabla$  and  $\Delta$  to highlight GAMMA and press [1] to confirm selection.

b) Press  $\nabla$  or  $\Delta$  to change the GAMMA setting. Default GAMMA setting is 2.2.

c) Once you adjust the GAMMA setting to your desired level, press [2] once to confirm and exit to the Color Setting submenu.

#### NOTE: Only Custom Calibrate the Monitor's GAMMA and COLOR TEMPERATURE if you have a Colorimeter.

#### Color Setting (Sub-Menu) – Picture Mode

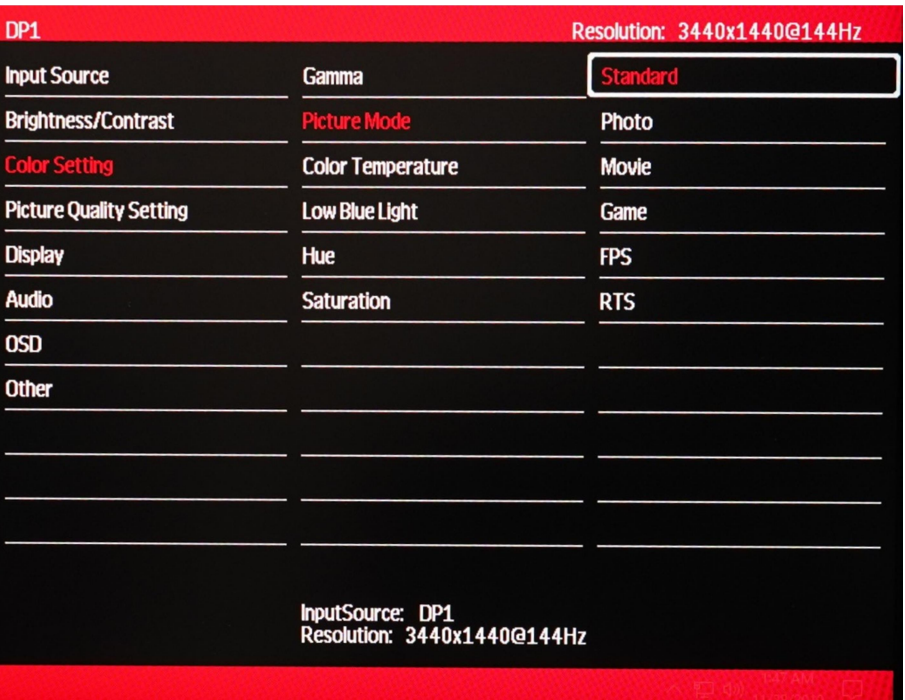

The NX-EDG34S has six preset picture modes for your professional use, general use and gaming needs - STANDARD, PHOTO, MOVIE, GAME, FPS, and RTS.

a) In the COLOR SETTING sub-menu, use the buttons  $\nabla$  and  $\Delta$  to highlight PICTURE MODE and press [1] to confirm selection.

b) Press  $\nabla$  or  $\Delta$  to change the PICTURE MODE. Default PICTURE MODE is at STANDARD.

c) Once you adjust the PICTURE MODE setting to your desired mode, press [1] once to confirm and exit to the COLOR SETTING sub-menu.

d) Press [2] once to exit out of COLOR SETTING sub-menu and again to close the OSD menu.

#### COLOR SETTING (Sub-Menu) – COLOR TEMPERATURE - PRESETS

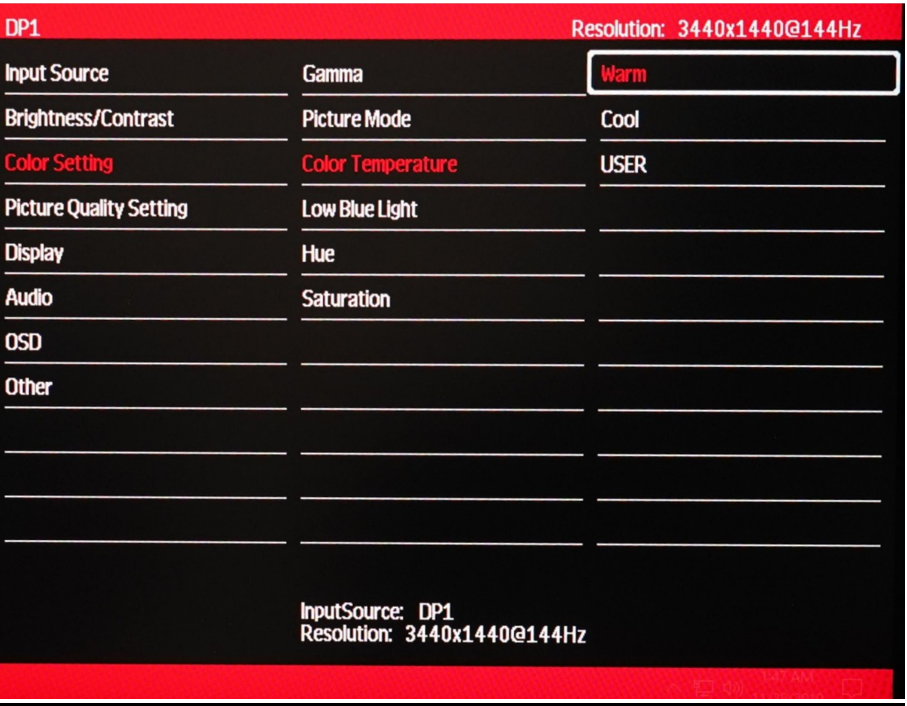

The NX-EDG34S has two preset color temperature modes for your preference – Warm and Cool.

a) In the COLOR SETTING sub-menu, use the buttons  $\nabla$  and  $\Delta$  to navigate to COLOR TEMPERATURE and press [1] to enable COLOR TEMPERATURE selection.

- b) Use  $\nabla$  and  $\Delta$  to cycle through the settings and highlight Warm or Cool.
- c) Press [1] once to confirm the selection.
- d) Press [2] once to exit out of COLOR SETTING sub-menu and again to close the OSD menu.

#### COLOR SETTING (Sub-Menu) – COLOR TEMPERATURE – USER SETTINGS

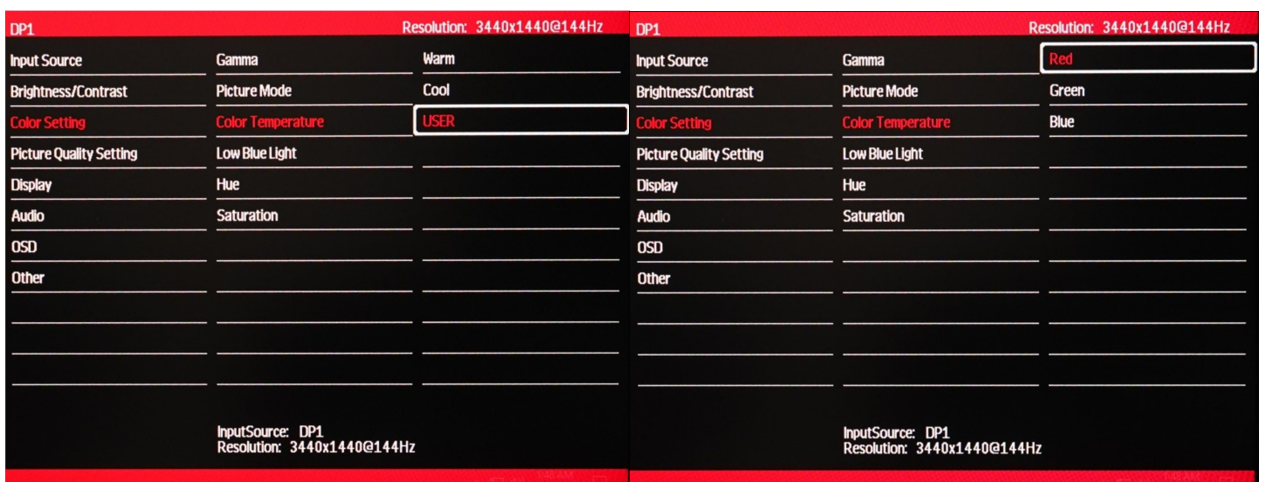

The NX-EDG34S has a premium feature to allow you to custom calibrate the color temperature and color settings for RED, GREEN, and BLUE without the assistance or need of your computer's operating system or graphics card color temperature calibration features. This feature allows you to create more accurate colors for content creation, print work, photography and graphic design. We recommend only using this feature with colorimeter hardware. To enable this feature and make it active for the video/picture of the monitor, you must enable and activate USER in the COLOR TEMPERATURE category of the COLOR SETTING sub-menu.

a) In the COLOR SETTING sub-menu, use the buttons  $\nabla$  and  $\Delta$  to navigate to COLOR TEMPERATURE and press [1] to enable COLOR TEMPERATURE selection.

b) Use  $\nabla$  and  $\Delta$  to cycle through the settings and highlight USER.

c) Press [1] once to confirm the USER selection. The RED, GREEN, and BLUE are now selectable for custom configuration.

NOTE: The TEMPERATURE setting must be set to USER. USER needs to always be highlighted and selected in TEMPERATURE settings if you need to custom calibrate colors for professional work. If USER is not selected - the RED, GREEN, and BLUE will not selectable for configuration. Also, if USER is not selected or active - the custom settings will not be represented on the monitor and picture/video.

#### NOTE: Only Custom Calibrate the Monitor's GAMMA and COLOR TEMPERATURE if you have a Colorimeter.

#### Color Temperature – USER (Custom Color Temperature Adjustments)

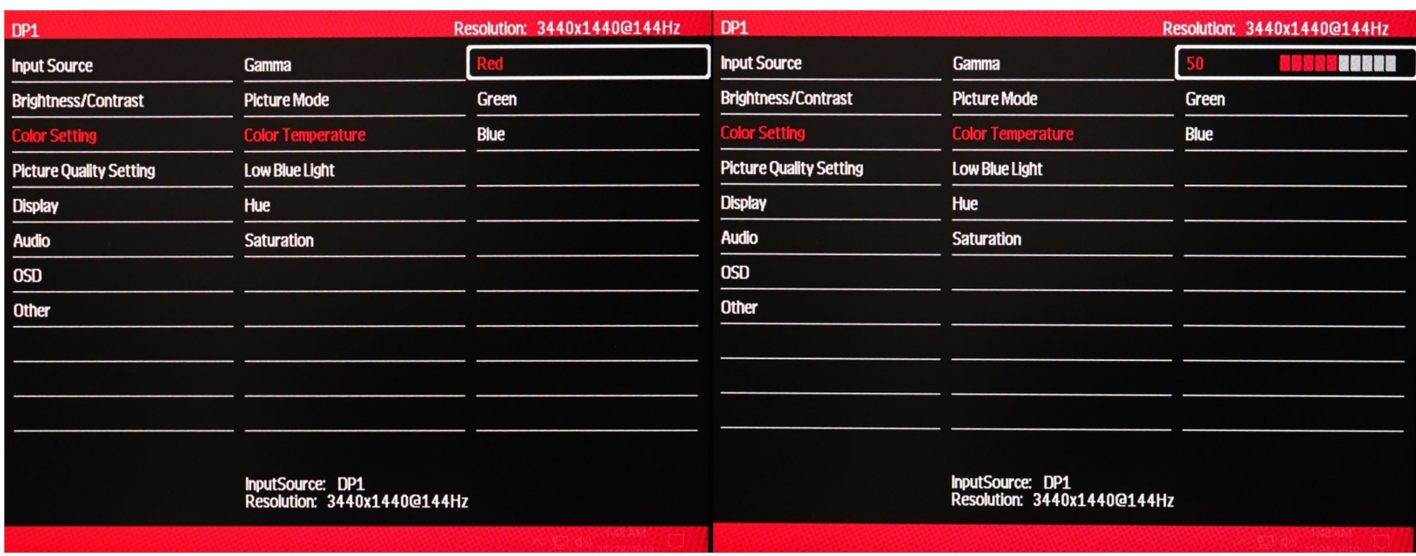

a) To adjust the RED settings, use the buttons  $\nabla$  and  $\Delta$  to highlight Red and press [1] to confirm selection.

b) Use the buttons  $\nabla$  and  $\Delta$  to adjust between 0 to 100 for the RED temperature settings.

c) Once you set your desired RED temperature settings, press [1] to confirm selection and exit to COLOR SETTING submenu to adjust the next color settings.

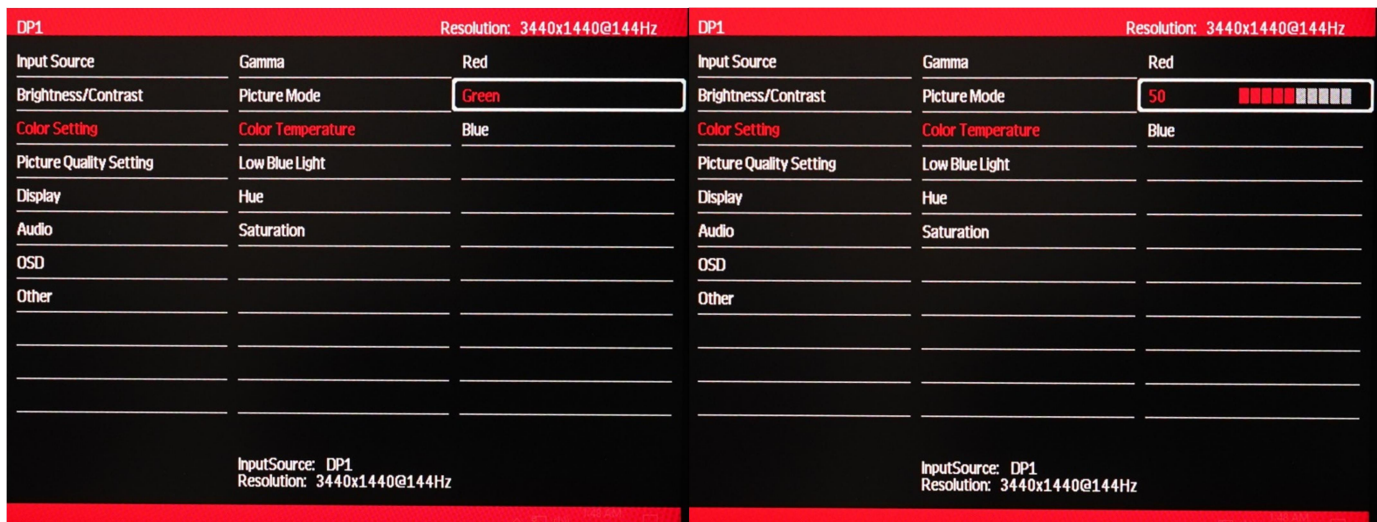

a) To adjust the GREEN setting, Use the buttons  $\nabla$  and  $\Delta$  to navigate and highlight Green and press [1] to confirm selection.

b) Use the buttons  $\nabla$  and  $\Delta$  to adjust between 0 to 100 for the GREEN temperature settings.

c) Once you set your desired GREEN temperature settings, press [2] to confirm selection and exit to COLOR SETTING sub-menu to adjust the next color settings.

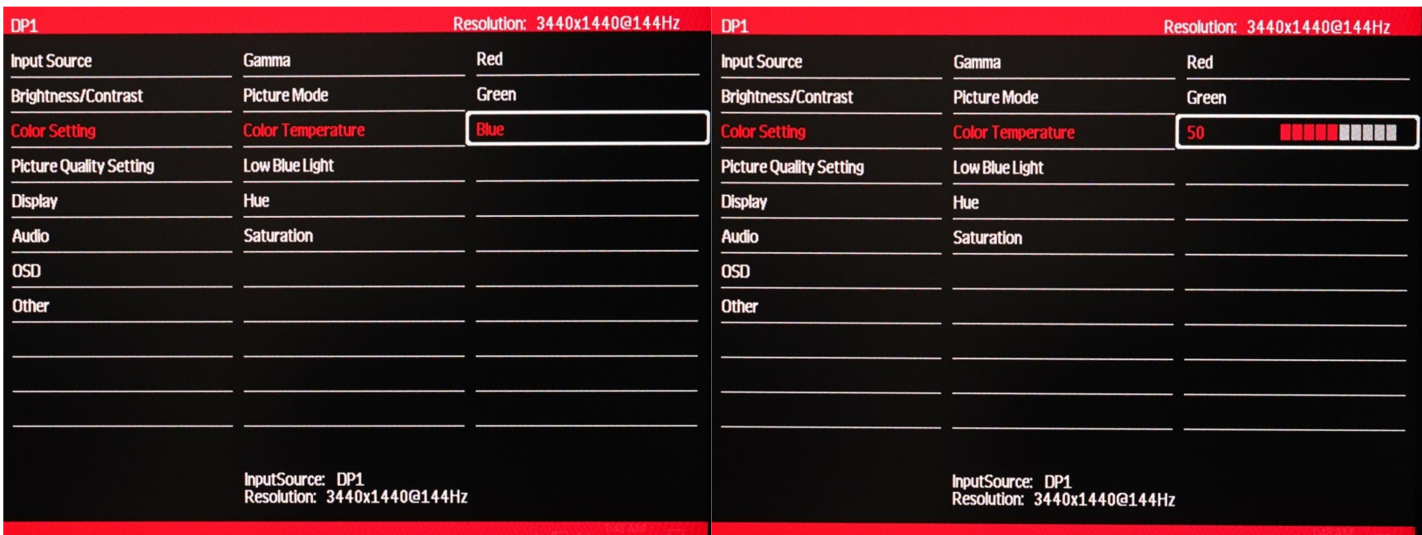

a) To adjust the BLUE settings, Use the buttons  $\nabla$  and  $\Delta$  to navigate and highlight Blue and press [1] to confirm selection.

b) Use the buttons [∇] or [ $\Delta$ ] to adjust between 0 to 100 for the BLUE temperature settings.

c) Once you set your desired BLUE temperature settings, press [1] to confirm selection and exit to COLOR SETTING sub-menu to adjust the next color settings.

d) Once you are finished adjusting and calibrating the Red, Green, and Blue color settings - Press [2] once to exit out of the COLOR SETTING sub-menu. To completely exit out of the On-Screen Display (OSD) press [2] three times.

NOTE: When using a colorimeter to calibrate the monitor, you may need to exit and enter each RGB (Red, Green, Blue) color multiple times to adjust the color temperature settings to reach the desired results. Your computer's color output may have slight variations of color reproduction and image quality depends on graphics card used and video output port used. We recommend using a DisplayPort connection for the best and most consistent color performance.

NOTE: Only Custom Calibrate the Monitor's GAMMA and COLOR TEMPERATURE if you have a Colorimeter.

#### COLOR SETTING – LOW BLUE LIGHT

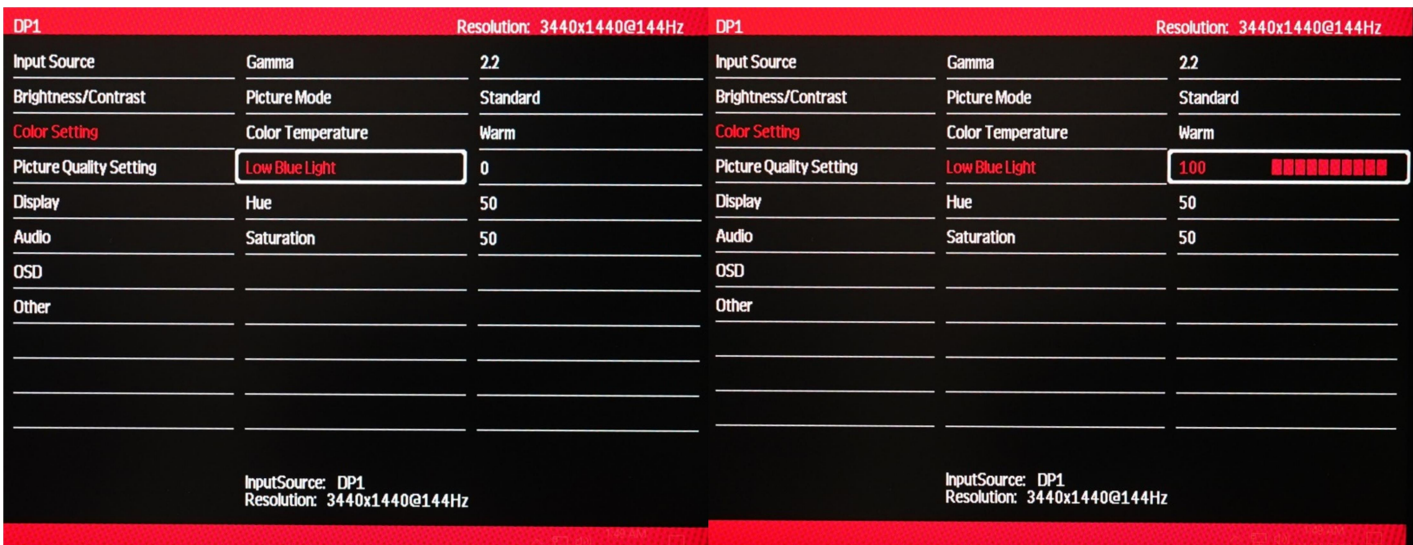

The NX-EDG34S has a LOW BLUE LIGHT setting to help minimize blue light transmission from the monitor to help prevent eye strain or eye fatigue due to prolong use. Lowering the blue light transmission will affect the accuracy of color for professional or gaming use of the display.

a) In the COLOR SETTING sub-menu, use the buttons  $\nabla$  and  $\Delta$  to highlight LOW BLUE LIGHT and press [1] to confirm selection.

b) Use the buttons  $\nabla$  and  $\Delta$  to adjust the LOW BLUE LIGHT setting. The default LOW BLUE RAY setting is 0.

c) Once you finish adjusting the LOW BLUE RAY settings to your desired level, press [1] once to confirm and exit to the COLOR SETTING sub-menu.

d) Press [2] once to exit out of COLOR SETTING sub-menu and again to close the OSD menu.

NOTE: As you increase the Low Blue Light settings, the monitor will display less blue light and the picture may look more yellow. Low Blue Light is not recommended when doing content creation type work as it may affect color accuracy.

#### COLOR SETTING (OSD) - Hue

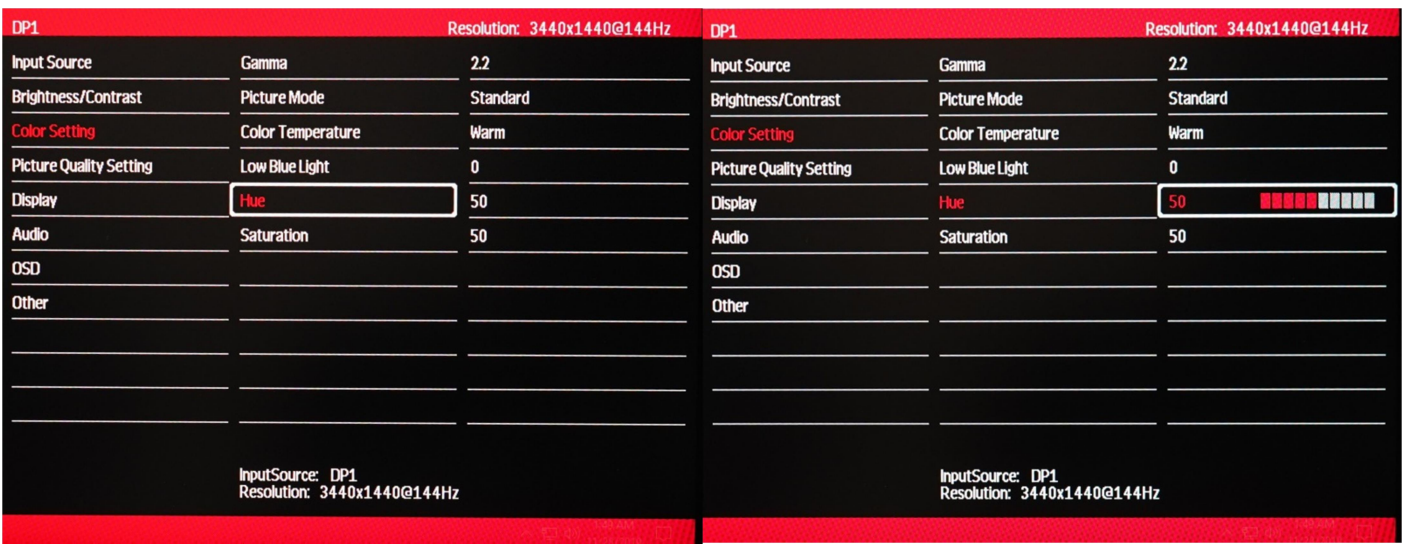

a) In the COLOR SETTING sub-menu, use the buttons  $\nabla$  and  $\Delta$  to highlight HUE and press [1] to confirm selection.

b) Press  $\nabla$  to decrease or  $\Delta$  to increase the HUE setting. Default HUE is at 50.

c) Once you finish adjusting the HUE settings to your desired setting, press [1] once to confirm and exit to the COLOR SETTING sub-menu.

d) Press [2] once to exit out of COLOR SETTING sub-menu and again to close the OSD menu.

#### Color Setting – Saturation

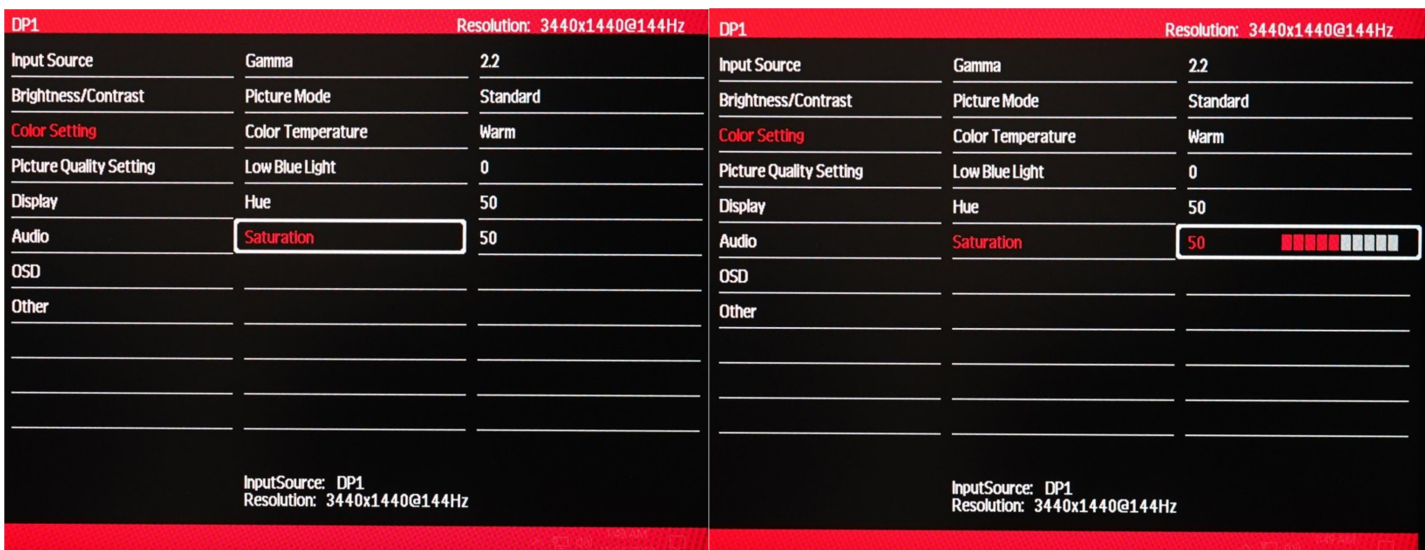

The NX-EDG34S has SATURATION settings to allow you to adjust color saturations for your professional use, general use and gaming needs.

a) In the COLOR SETTING submenu, use the buttons  $\nabla$  and  $\Delta$  to highlight SATURATION and press [1] to confirm selection.

b) Press  $\nabla$  to decrease the saturation or press  $\Delta$  to increase the saturation. Default SATURATION is at 50.

c) Once you adjust the SATURATION settings to your desired level, press [1] once to confirm and exit to the COLOR SETTING sub-menu.

d) Press [2] once to exit out of COLOR SETTING sub-menu and again to close the OSD menu.

NOTE: Only Custom Calibrate the Monitor's SATURATION SETTINGS if you have a Colorimeter.

#### Picture Quality Setting – Sharpness

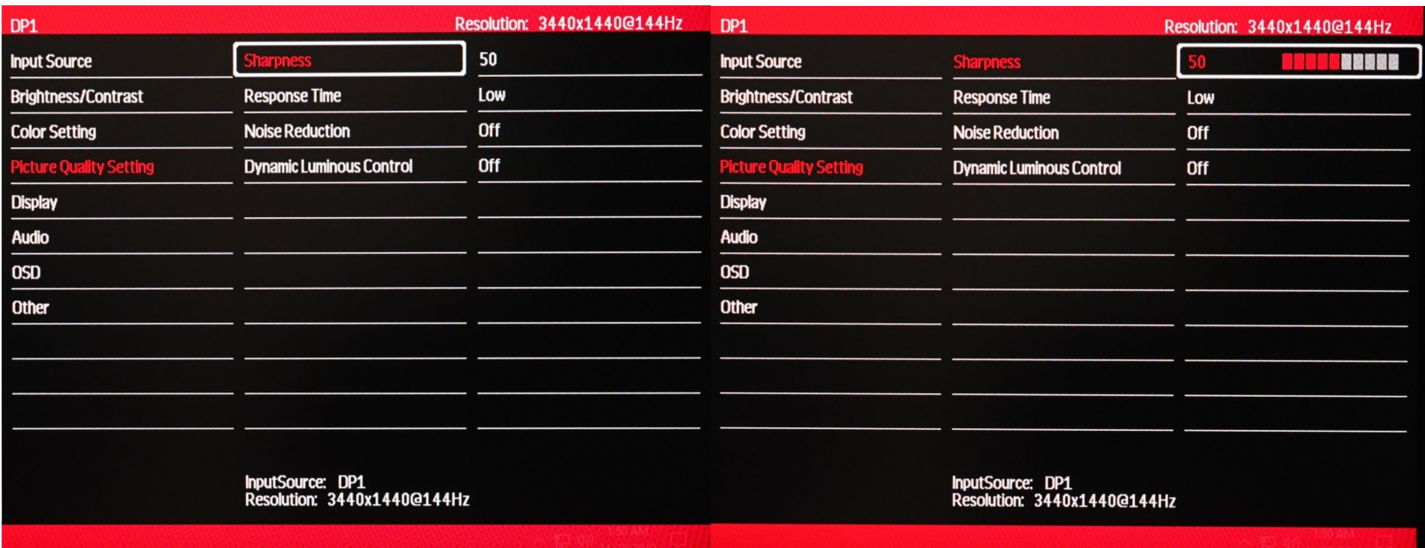

The SHARPNESS feature allows you to set your preferred sharpness for your text, video, and picture content.

a) In the PICTURE QUALITY SETTING submenu use the buttons  $\nabla$  and  $\Delta$  to highlight SHARPNESS and press [1] to confirm selection.

b) Press  $\nabla$  to decrease the sharpness or press  $\Delta$  to increase the sharpness. Default SHARPNESS is at 50.

c) Once you adjust the SHARPNESS settings to your desired level, press [1] once to confirm and exit to the PICTURE QUALITY SETTING submenu.

d) Press [2] once to exit out of PICTURE QUALITY SETTING submenu and again to close the OSD menu.

#### Picture Quality Setting – Response Time

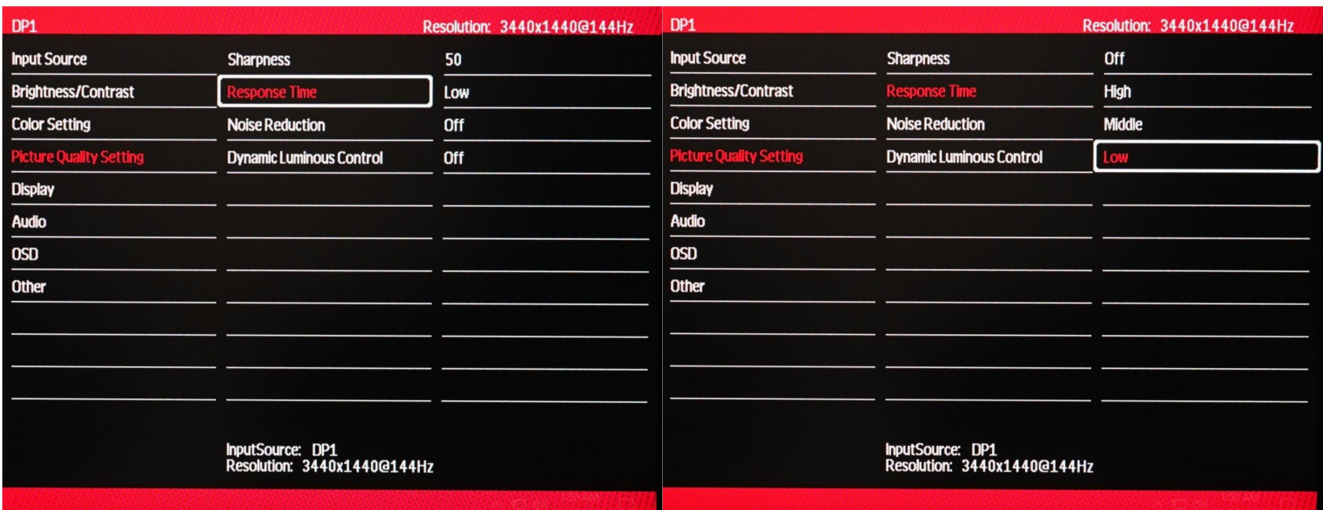

The Response Time settings allow you to adjust the Over Drive (Anti-Ghosting) setting of the monitor.

- a) In the PICTURE QUALITY SETTING submenu, use the buttons  $\nabla$  and  $\Delta$  to highlight RESPONSE TIME and press [1] to confirm selection.
- b) Use the buttons  $\nabla$  or  $\Delta$  to adjust the response time setting to either Off, High, Middle, or Low.
- c) Once you adjust the RESPONSE TIME settings to your desired level, press [1] once to confirm and exit to the PICTURE QUALITY SETTING submenu.
- d) Press [2] once to exit out of PICTURE QUALITY SETTING submenu and again to close the OSD menu.

NOTE: The higher the setting the stronger the Over Drive/Anti-Ghosting is being applied. But depending on the application or game you are running, there may be inverse ghosting on the highest setting. The reason there are different settings is due to that some games may exhibit more ghosting than other games and may require a stronger setting. We recommend apply the default Over Drive setting on LOW for most games and applications.

#### Picture Quality Setting – Noise Reduction

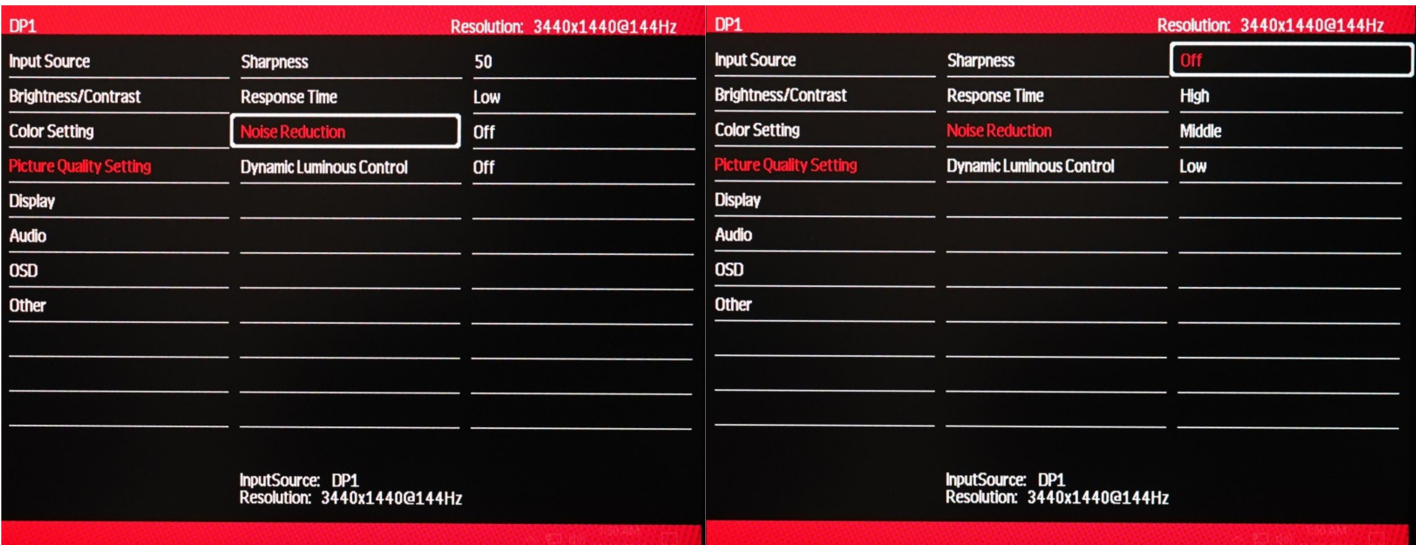

- a) In the PICTURE QUALITY SETTING submenu, use the buttons  $\nabla$  and  $\Delta$  to highlight NOISE REDUCTION and press [1] to confirm selection.
- b) Use the buttons  $\nabla$  or  $\Delta$  to adjust the response time setting to either Off, High, Middle, or Low.
- c) Once you adjust the NOISE REDUCTION settings to your desired level, press [1] once to confirm and exit to the PICTURE QUALITY SETTING sub-menu.
- d) Press [2] once to exit out of PICTURE QUALITY SETTING sub-menu and again to close the OSD menu.

NOTE: We recommend leaving this setting on OFF.

#### Picture Quality Setting – Dynamic Luminous Control

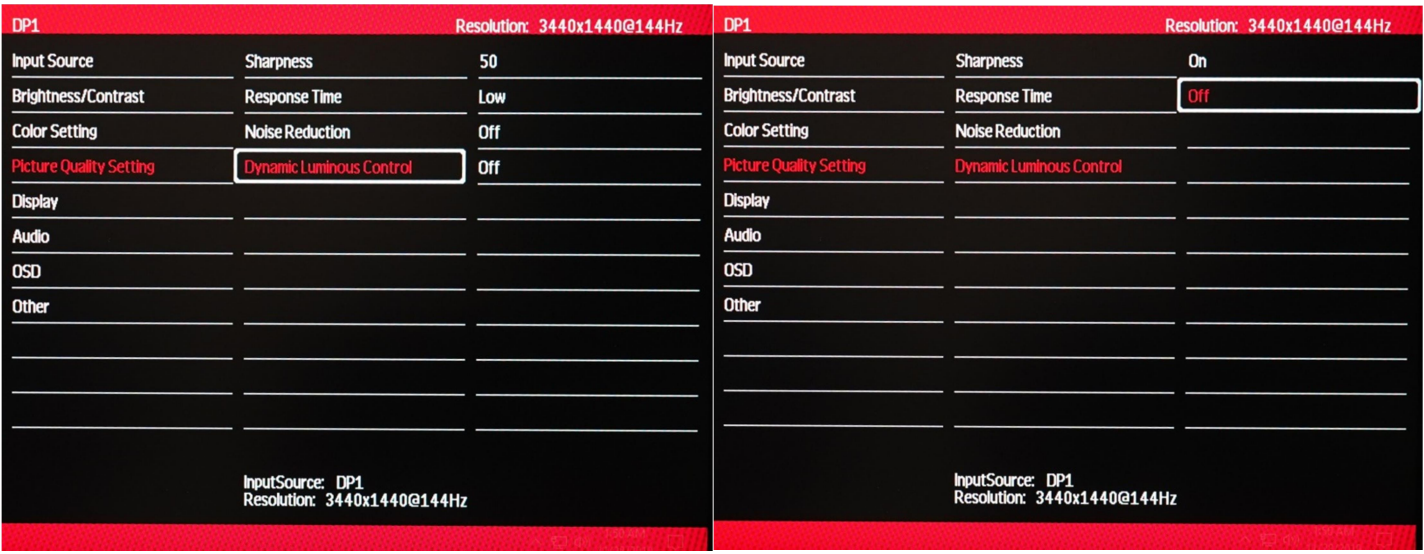

Dynamic Luminous Control is a setting that uses the monitor's internal processing to make the monitor appear brighter.

- a) In the PICTURE QUALITY SETTING submenu, use the buttons  $\nabla$  and  $\Delta$  to highlight DYNAMIC LUMINOUS CONTROL and press [1] to confirm selection.
- b) Use the buttons  $\nabla$  or  $\Delta$  to change Dynamic Luminous Control to Off or On mode.
- c) Once you adjust the Dynamic Luminous Control settings to your desired level, press [1] once to confirm and exit to the PICTURE QUALITY SETTING sub-menu.
- d) Press [2] once to exit out of PICTURE QUALITY SETTING sub-menu and again to close the OSD menu.

NOTE: We recommend leaving this setting to OFF for color accuracy and content creation type work.

#### Display – Aspect Ratio

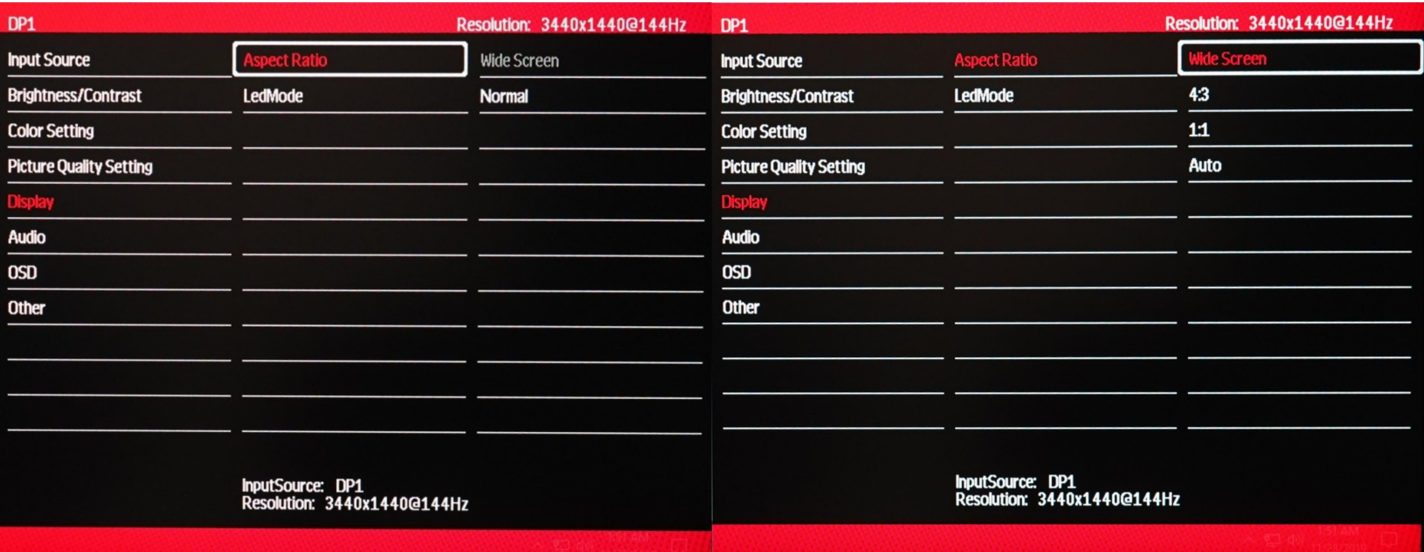

- a) To adjust the Aspect Ratio of the monitor, in the DISPLAY submenu, use the buttons  $\nabla$  and  $\Delta$  to highlight Aspect Ratio and press [1] to confirm selection.
- b) Use the buttons  $\nabla$  or  $\Delta$  to adjust the Aspect Ratio setting to either Wide Screen, 4:3, 1:1 or Auto. The default setting is Wide Screen.
- c) Once you adjust the Aspect Ratio settings to your desired setting, press [1] once to confirm and exit to the DISPLAY sub-menu.
- d) Press [2] once to exit out of DISPLAY sub-menu and again to close the OSD menu.

NOTE: Other monitor settings enabled may prevent the Aspect Ratio setting from being accessed. For example if FreeSync is ON, you will not be able to change the Aspect Ratio as the option will be grayed out.

#### Display – LEDMode

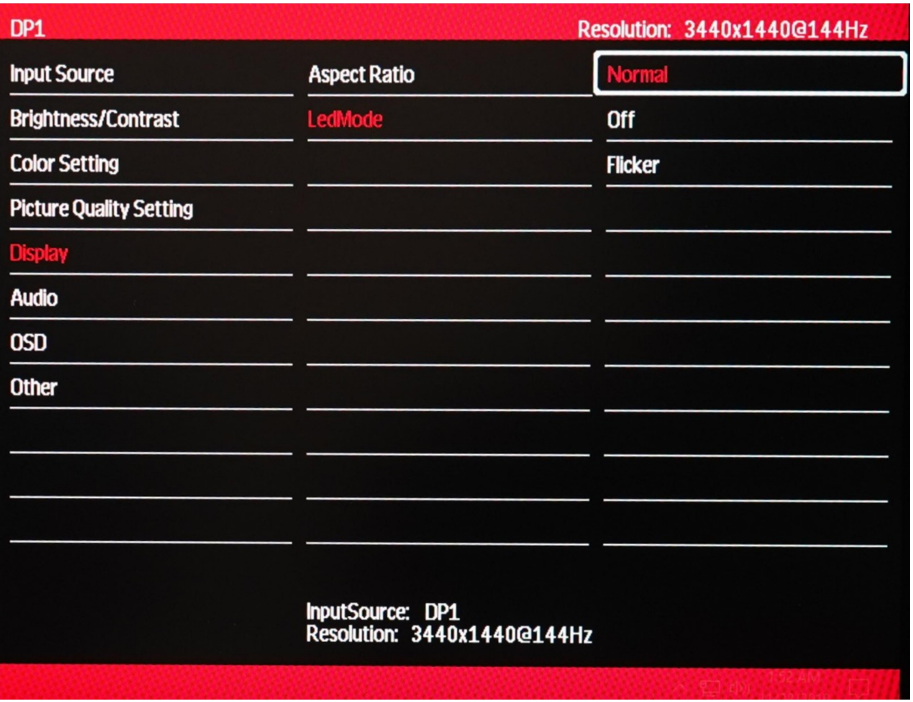

- e) To adjust the behavior of the LED lights on the back of the monitor, in the DISPLAY submenu, use the buttons  $\nabla$  and  $\Delta$  to highlight LEDMODE and press [1] to confirm selection.
- f) Use the buttons  $\nabla$  or  $\Delta$  to adjust the LEDMODE setting to either Normal, Off, or Flicker. The default setting is Normal.
- g) Once you adjust the LEDMode settings to your desired setting, press [1] once to confirm and exit to the DISPLAY sub-menu.
- h) Press [2] once to exit out of DISPLAY sub-menu and again to close the OSD menu.

Audio – Mute

| DP <sub>1</sub>                |                                                 | Resolution: 3440x1440@144Hz |
|--------------------------------|-------------------------------------------------|-----------------------------|
| <b>Input Source</b>            | <b>Mute</b>                                     | On                          |
| <b>Brightness/Contrast</b>     | <b>Volume</b>                                   | Off                         |
| <b>Color Setting</b>           | <b>Audio Source</b>                             |                             |
| <b>Picture Quality Setting</b> |                                                 |                             |
| <b>Display</b>                 |                                                 |                             |
| <b>Audio</b>                   |                                                 |                             |
| <b>OSD</b>                     |                                                 |                             |
| <b>Other</b>                   |                                                 |                             |
|                                |                                                 |                             |
|                                |                                                 |                             |
|                                |                                                 |                             |
|                                |                                                 |                             |
|                                | InputSource: DP1<br>Resolution: 3440x1440@144Hz |                             |
|                                |                                                 |                             |

The NX-EDG34S includes the feature to mute all audio.

- a) In the AUDIO sub-menu, use the buttons  $\nabla$  or  $\Delta$  to highlight MUTE and press [1] to confirm selection.
- b) Press  $\nabla$  or  $\Delta$  to change the MUTE setting to OFF or ON.
- c) Once you finish adjusting the MUTE settings to your desired setting, press [1] once to confirm and exit to the AUDIO sub-menu.
- d) Press [2] once to exit out of AUDIO sub-menu and again to close the OSD menu.

#### Audio – Volume

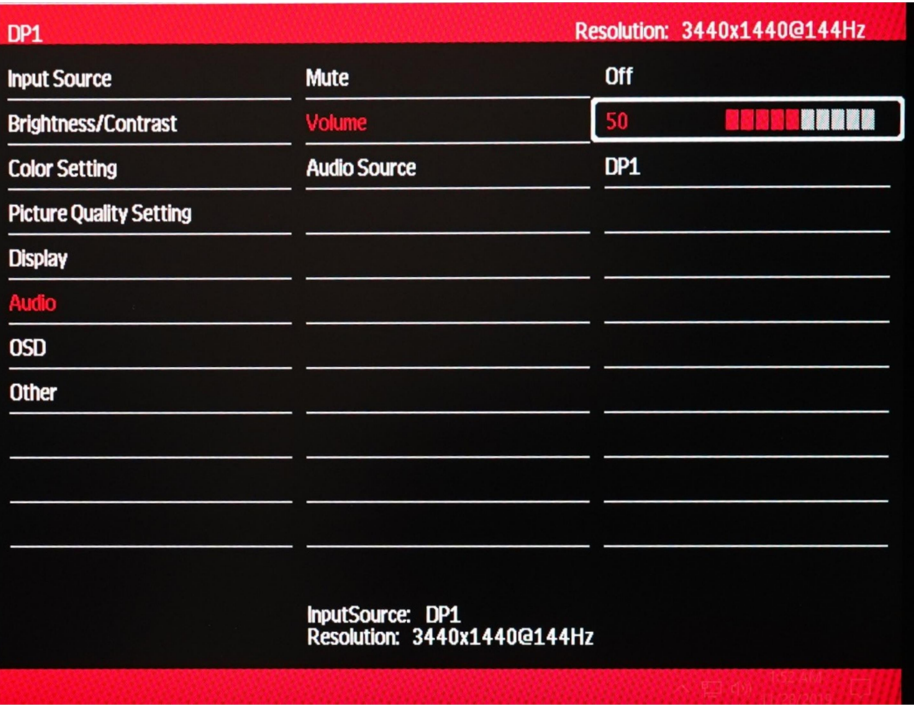

- a) In the AUDIO sub-menu, use the buttons  $\nabla$  or  $\Delta$  to highlight VOLUME and press [1] to confirm selection.
- b) Press  $\nabla$  to decrease or  $\Delta$  to increase the VOLUME setting from 0 to 100.
- c) Once you finish adjusting the MUTE settings to your desired setting, press [1] once to confirm and exit to the AUDIO sub-menu.
- d) Press [2] once to exit out of AUDIO sub-menu and again to close the OSD menu.

#### Audio – Audio Source

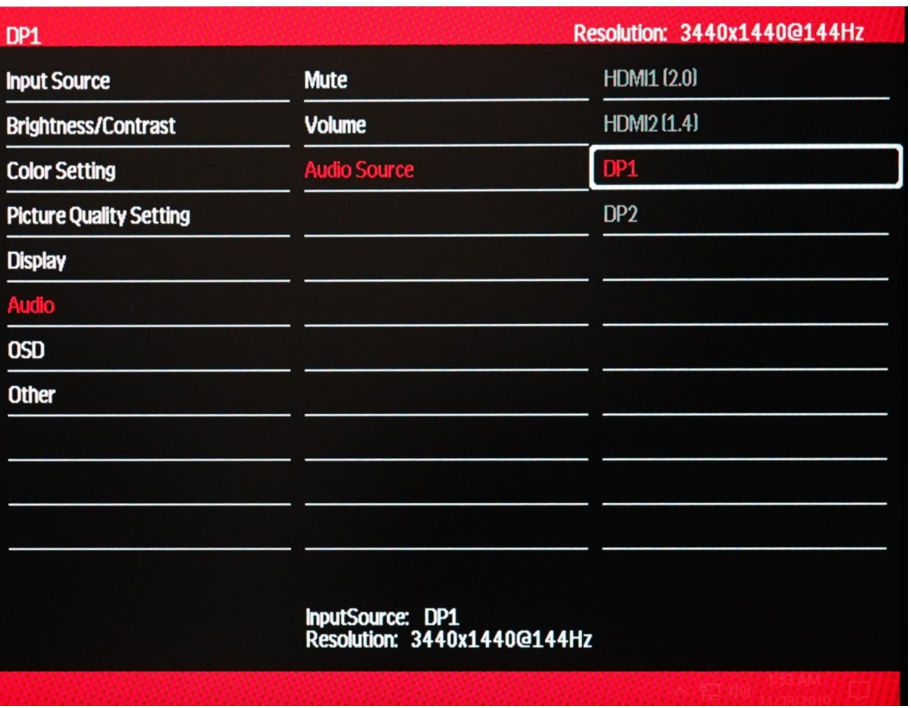

- a) In the AUDIO sub-menu, use the buttons  $\nabla$  or  $\Delta$  to highlight AUDIO SOURCE and press [1] to confirm selection.
- b) Press  $\nabla$  or  $\Delta$  to adjust the audio source from HDMI 1, HDMI 2, DP 1, or DP 2.
- c) Once you finish adjusting the AUDIO SOURCE settings to your desired setting, press [1] once to confirm and exit to the AUDIO sub-menu.
- d) Press [2] once to exit out of AUDIO sub-menu and again to close the OSD menu.

#### OSD – Language

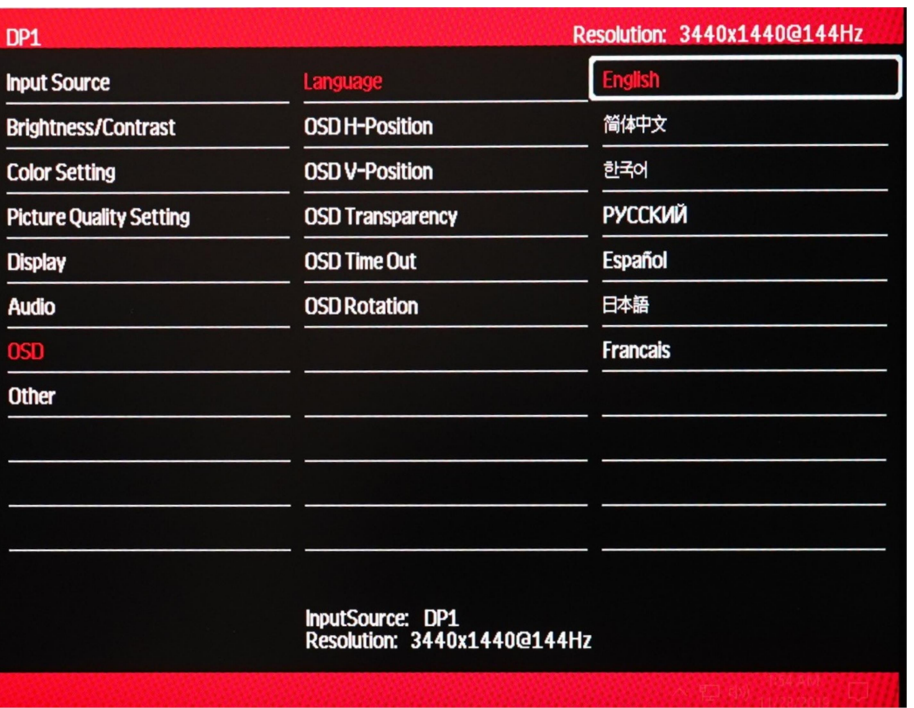

The NX-EDG34S supports multiple languages for its On-Screen Display (OSD) Menu.

- a) In the OSD sub-menu, use the buttons  $\nabla$  or  $\Delta$  to highlight Language and press [1] to confirm selection.
- b) Press  $\nabla$  or  $\Delta$  to adjust the language to your desired setting.
- c) Once you finish adjusting the LANGUAGE settings to your desired setting, press [1] once to confirm and exit to the OSD sub-menu.
- d) Press [2] once to exit out of OSD sub-menu and again to close the OSD menu.

#### OSD – OSD H-Position

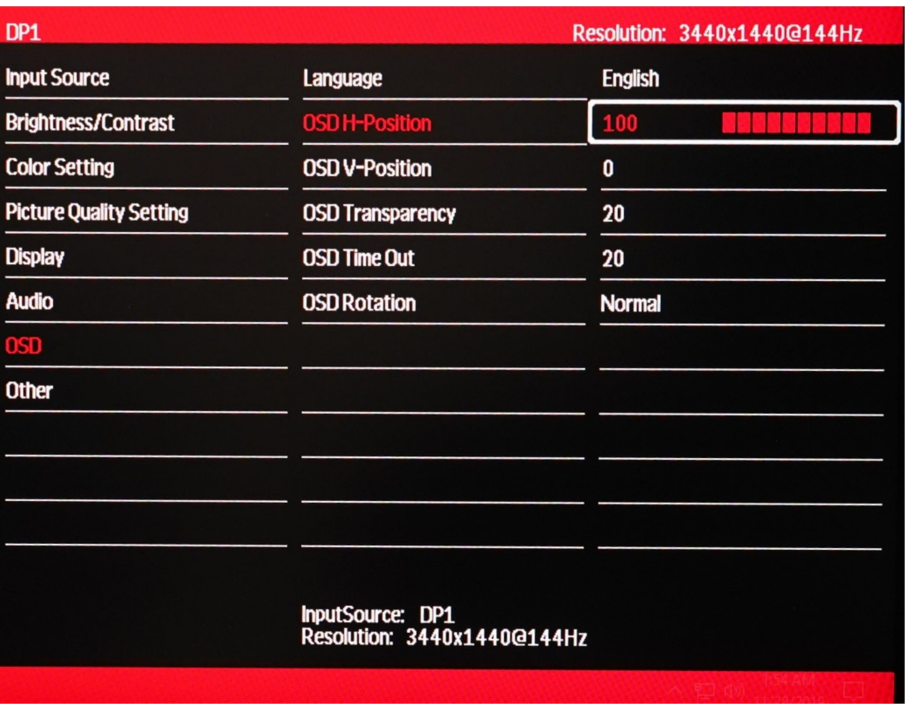

The OSD H-Position allows you to position and move the OSD Menu horizontally on in the monitor.

- a) In the OSD sub-menu, use the buttons  $\nabla$  or  $\Delta$  to highlight OSD H-Position and press [1] to confirm selection.
- b) Press  $\nabla$  or  $\Delta$  to adjust the OSD H-Position to your desired setting.
- c) Once you finish adjusting OSD H-Position settings to your desired setting, press [1] once to confirm and exit to the OSD sub-menu.
- d) Press [2] once to exit out of OSD sub-menu and again to close the OSD menu.

#### OSD – OSD V-Position

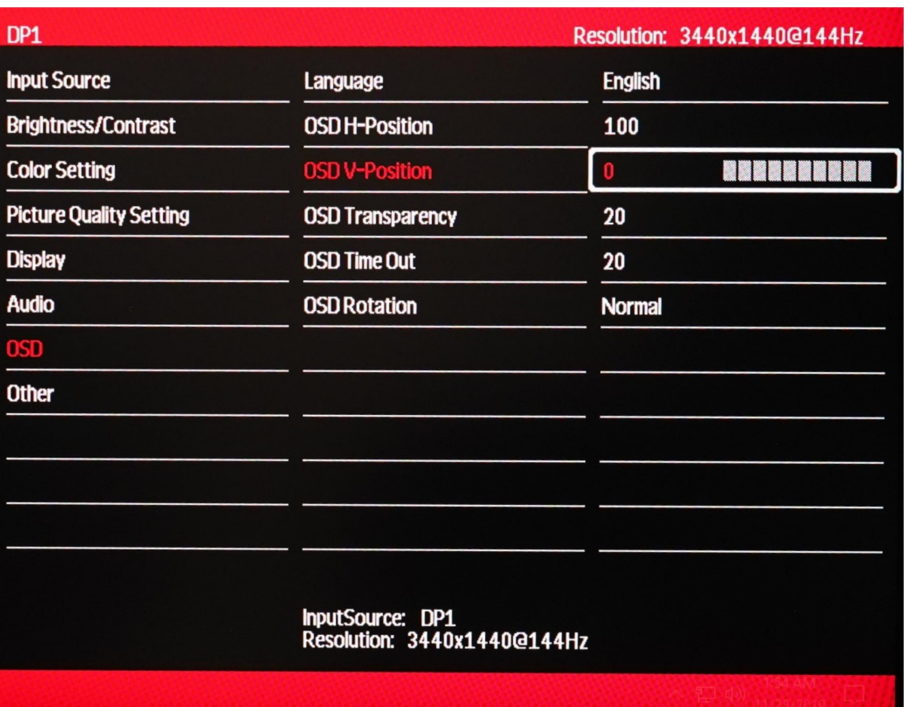

The OSD V-Position setting allows you to move and position the OSD Menu vertically in the monitor.

- a) In the OSD sub-menu, use the buttons  $\nabla$  or  $\Delta$  to highlight OSD V-Position and press [1] to confirm selection.
- b) Press  $\nabla$  or  $\Delta$  to adjust the OSD V-Position to your desired setting.
- c) Once you finish adjusting OSD V-Position settings to your desired setting, press [1] once to confirm and exit to the OSD sub-menu.
- d) Press [2] once to exit out of OSD sub-menu and again to close the OSD menu.

#### OSD – OSD Transparency

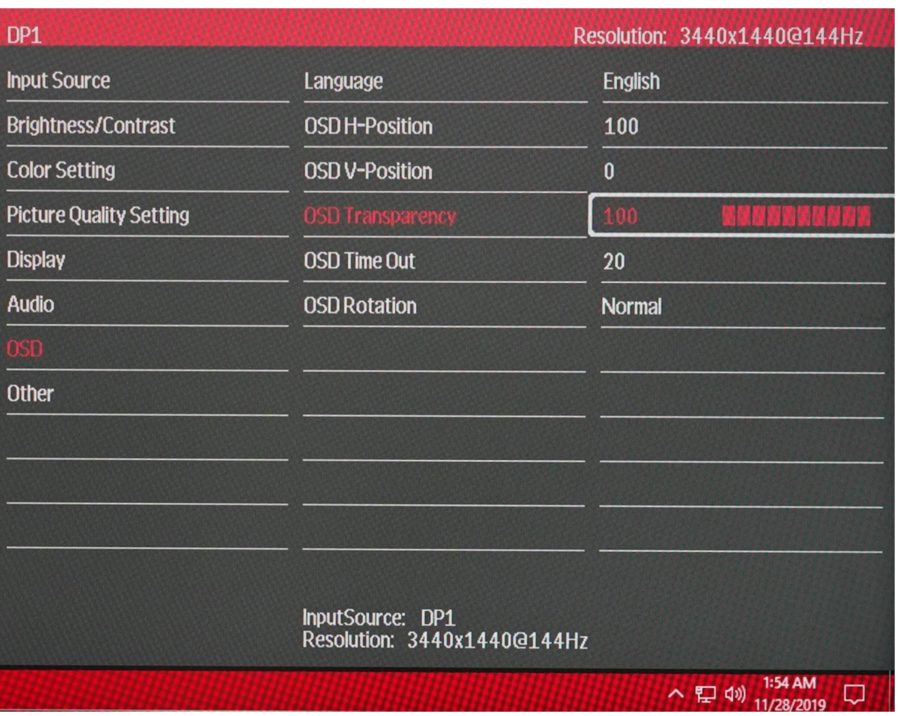

The OSD Transparency setting allows you to adjust the transparency of the OSD Menu.

- a) In the OSD sub-menu, use the buttons  $\nabla$  or  $\Delta$  to highlight OSD Transparency and press [1] to confirm selection.
- b) Press  $\nabla$  or  $\Delta$  to adjust the OSD Transparency to your desired setting.
- c) Once you finish adjusting OSD Transparency settings to your desired setting, press [1] once to confirm and exit to the OSD sub-menu.
- d) Press [2] once to exit out of OSD sub-menu and again to close the OSD menu.

#### OSD – OSD Time Out

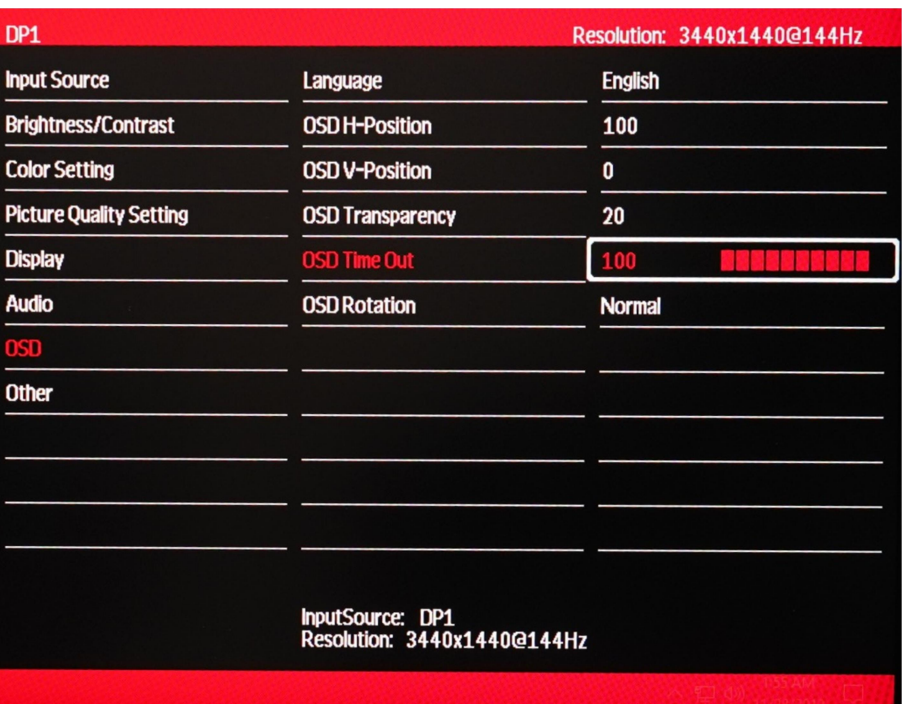

The OSD Time Out setting allows you to set how long do you want the OSD Menu to stay active on the monitor.

- a) In the OSD sub-menu, use the buttons  $\nabla$  or  $\Delta$  to highlight OSD Time Out and press [1] to confirm selection.
- b) Press  $\nabla$  or  $\Delta$  to adjust the OSD Timeout to your desired setting.
- c) Once you finish adjusting OSD Timeout settings to your desired setting, press [1] once to confirm and exit to the OSD sub-menu.
- d) Press [2] once to exit out of OSD sub-menu and again to close the OSD menu.

#### OSD – OSD Rotation

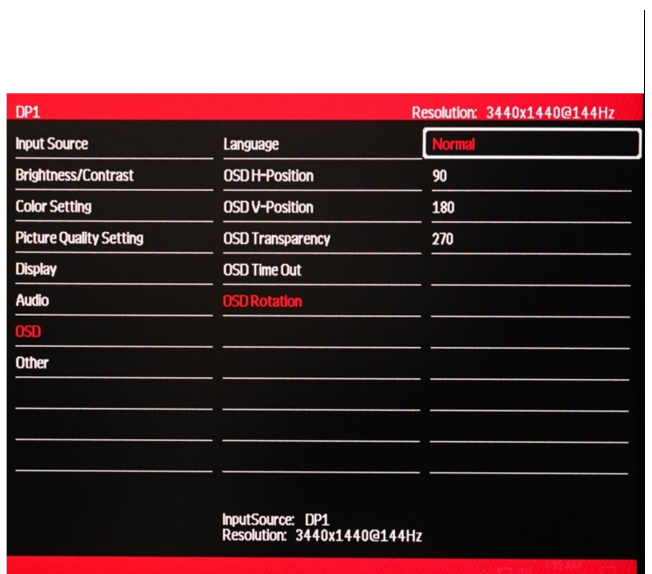

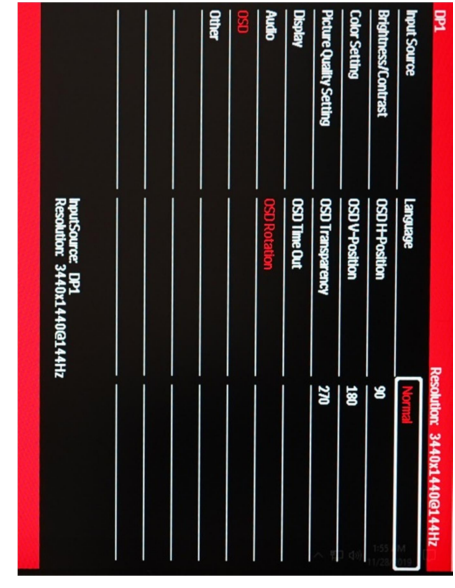

The OSD Rotation setting allows you to rotate the orientation of the OSD Menu.

- a) In the OSD sub-menu, use the buttons  $\nabla$  or  $\Delta$  to highlight OSD Rotation and press [1] to confirm selection.
- b) Press  $\nabla$  or  $\Delta$  to adjust the OSD Rotation to your desired setting.
- c) Once you finish adjusting OSD Rotation settings to your desired setting, press [1] once to confirm and exit to the OSD sub-menu.
- d) Press [2] once to exit out of OSD sub-menu and again to close the OSD menu.

#### Other – DP Version

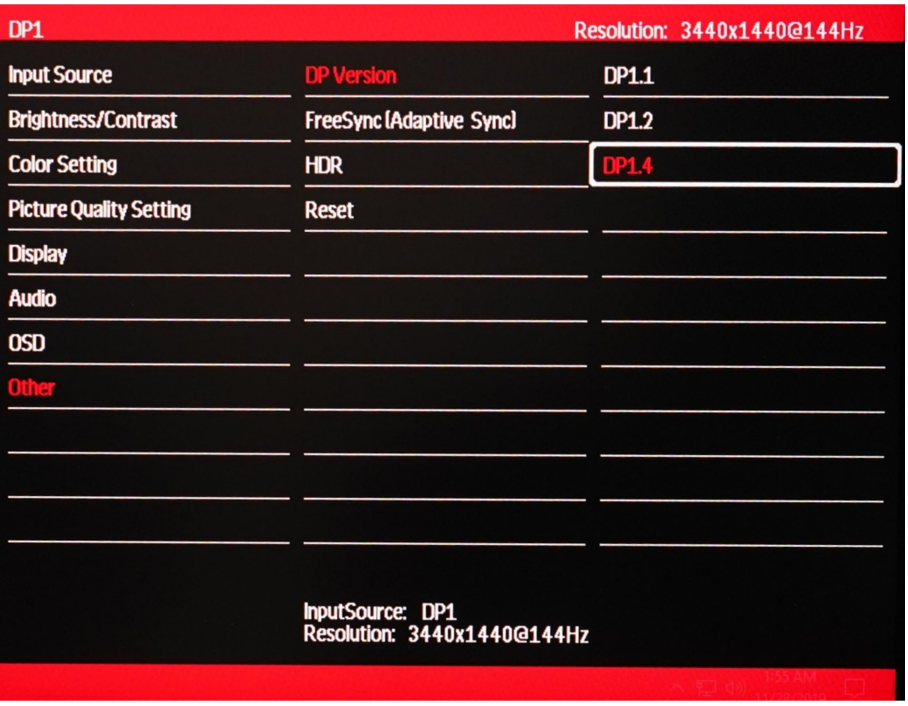

DP version allows you to apply the DisplayPort version to use with the monitor.

- a) In the OTHER sub-menu, use the buttons  $\nabla$  or  $\Delta$  to highlight DP Version and press [1] to confirm selection.
- b) Press  $\nabla$  or  $\Delta$  to adjust the DisplayPort (DP) Version to your desired setting. The version can be set in 1.1, 1.2, and 1.4 modes.
- c) Once you finish adjusting the DP Version settings to your desired setting, press [1] once to confirm and exit to the OTHER sub-menu.
- d) Press [2] once to exit out of OTHER sub-menu and again to close the OSD menu.

Note: For native 3440 x 1440 resolutions with native 144Hz refresh rate, the DP Version must be set to DP 1.4. You also need a DisplayPort cable, hardware or source device with DisplayPort 1.4 features.

# **AMD Radeon FreeSync™ Technology**

To enable FreeSync, you must first install a FreeSync compatible AMD Radeon Graphics Card and newest AMD Radeon Graphics Drivers in your computer. For more information regarding AMD Radeon FreeSync™ technology, please visit:

https://www.amd.com/en/technologies/free-sync

The NX-EDG34S has FreeSync OFF by default. To use this feature, it must be turned on in the OSD settings.

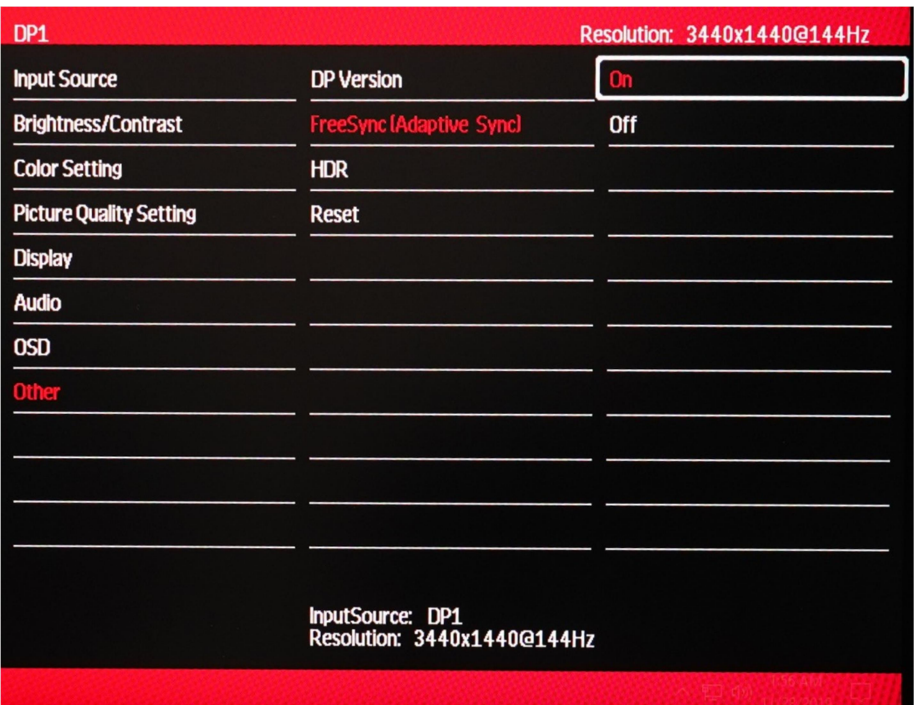

a) In the OTHER sub-menu, use the buttons  $\nabla$  or  $\Delta$  to highlight FreeSync (Adaptive Sync) and press [1] to confirm selection.

- b) Press  $\nabla$  or  $\Delta$  to adjust the FreeSync to your desired setting.
- c) Once you finish adjusting the FreeSync settings to your desired setting, press [1] once to confirm and exit to the OTHER sub-menu.
- d) Press [2] once to exit out of OTHER sub-menu and again to close the OSD menu.

#### In addition, FreeSync Must be turned ON using the Radeon Software Settings:

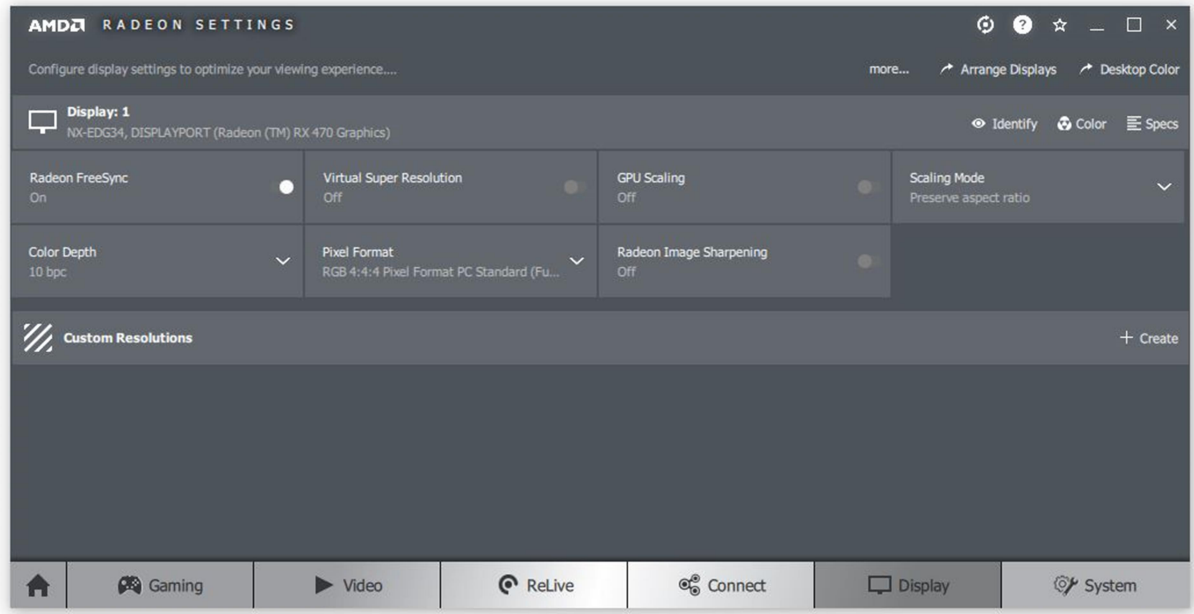

- a) After installing the newest AMD Graphics Drivers for your computer restart your computer.
- b) Open Radeon Settings and click on the DISPLAY tab.

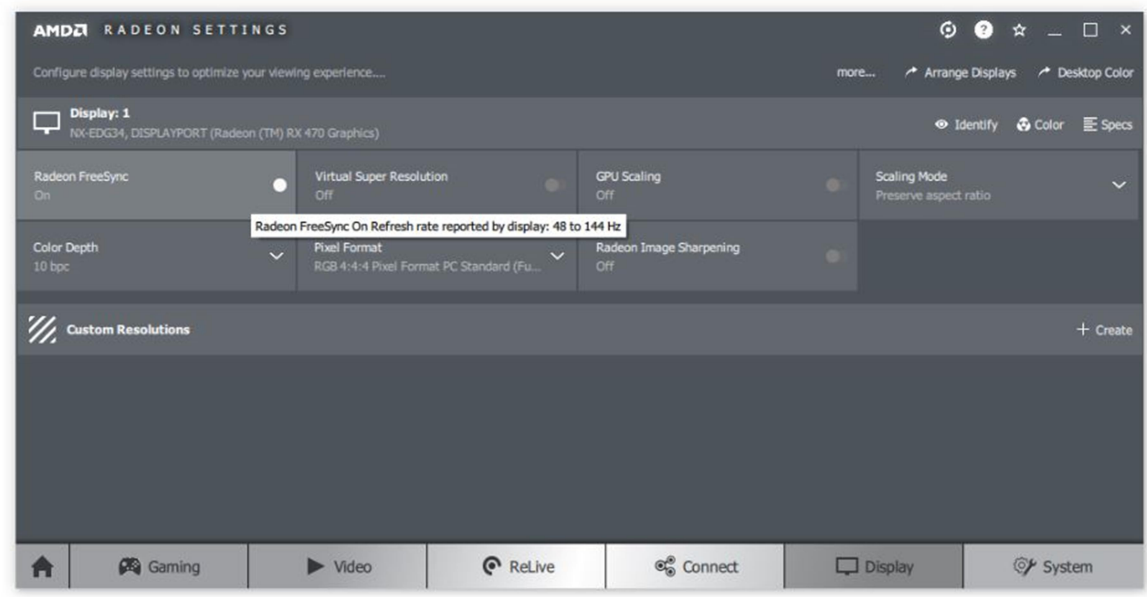

- c) Navigate the mouse curser to the AMD FreeSync section for the NX-EDG34S.
- d) Click on the button to turn FreeSync ON or OFF.

NOTE: For the best FreeSync gaming experience, gaming applications must run in Full Screen Mode. Running in Windowed, Borderless Full Screen, or Exclusive Full Screen Windowed Mode may not be optimal at this time. Please refer to the latest AMD Radeon Graphic Driver release notes for more information at:

http://support.amd.com/en-us/download

YouTube Tutorial Video on "How to Enable AMD FreeSync with your Nixeus FreeSync Monitor:"

https://www.youtube.com/watch?v=74mwr4hzMDI

Other – HDR

| DP <sub>1</sub>                |                                                 | Resolution: 3440x1440@144Hz |
|--------------------------------|-------------------------------------------------|-----------------------------|
| <b>Input Source</b>            | <b>DP Version</b>                               |                             |
| <b>Brightness/Contrast</b>     | <b>FreeSync [Adaptive Sync]</b>                 | On                          |
| <b>Color Setting</b>           | <b>HDR</b>                                      | <b>Auto Detect</b>          |
| <b>Picture Quality Setting</b> | <b>Reset</b>                                    |                             |
| <b>Display</b>                 |                                                 |                             |
| <b>Audio</b>                   |                                                 |                             |
| <b>OSD</b>                     |                                                 |                             |
| Other                          |                                                 |                             |
|                                |                                                 |                             |
|                                |                                                 |                             |
|                                |                                                 |                             |
|                                |                                                 |                             |
|                                | InputSource: DP1<br>Resolution: 3440x1440@144Hz |                             |
|                                |                                                 |                             |

- a) In the OTHER sub-menu, use the buttons  $\nabla$  or  $\Delta$  to highlight HDR and press [1] to confirm selection.
- b) Press  $\nabla$  or  $\Delta$  to adjust the HDR to your desired setting.
- c) Once you finish adjusting the HDR to your desired setting, press [1] once to confirm and exit to the OTHER sub-menu.
- d) Press [2] once to exit out of OTHER sub-menu and again to close the OSD menu.
- e) Next, you will need to set HDR ON in the Windows Display Settings.

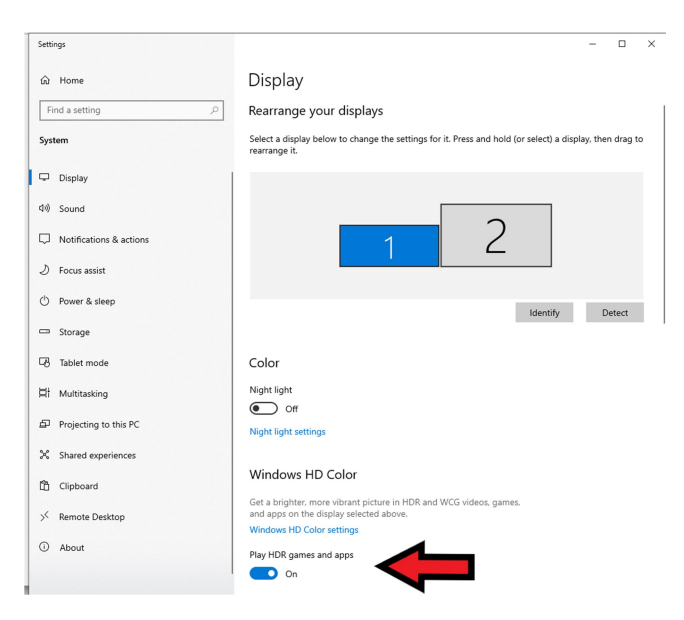

NOTE: You must set HDR to ON or Auto Detect in the monitor's OSD settings AND Turn ON HDR in Windows Display Settings for HDR to work. Games, Pictures, and Videos must support HDR features for the monitor's HDR feature to be beneficial. The NX-EDG34's HDR performance is only minimal and does not meet the full true VESA and industry HDR standard.

Other – Reset

| <b>Input Source</b><br><b>DP Version</b><br><b>FreeSync (Adaptive Sync)</b><br><b>Brightness/Contrast</b><br><b>Color Setting</b><br><b>HDR</b><br><b>Picture Quality Setting</b><br>Reset<br><b>Display</b><br><b>Audio</b><br><b>OSD</b> | <b>DP1.4</b><br>On<br><b>Off</b> |
|----------------------------------------------------------------------------------------------------|----------------------------------|
|                                                                                                    |                                  |
|                                                                                                    |                                  |
|                                                                                                    |                                  |
|                                                                                                    |                                  |
|                                                                                                    |                                  |
|                                                                                                    |                                  |
|                                                                                                    |                                  |
| <b>Other</b>                                                                                                    |                                  |
|                                                                                                    |                                  |
|                                                                                                    |                                  |
|                                                                                                    |                                  |
| InputSource: DP1<br>Resolution: 3440x1440@144Hz                                                                                                    |                                  |

The RESET feature in the OTHER sub-menu will allow you to reset all On Screen Display (OSD) configurations or changes you have made - back to the monitors default settings.

a) In the OTHER sub-menu, use the buttons  $\nabla$  or  $\Delta$  to navigate to RESET. Make sure RESET is highlighted (see picture) and press [1] to RESET all changes made in the On Screen Display Menu (OSD).

### If you need additional assistance, please contact Nixeus toll free at 888-983-4128 or e-mail techsupport@nixeus.com

#### Nixeus Technology, Inc. ("Nixeus") provides this Limited Warranty:

• Only to the person or entity that originally purchased the product from Nixeus or its authorized reseller or distributor, and • Only for products purchased and delivered within the United States, the District of Columbia, U.S. Possessions or Protectorates, U.S. Military Installations, or addresses with an APO or FPO, and Canada.

#### Three Year Limited Warranty for NX-EDG34S:

Nixeus warrants this product will be free from material defects in workmanship and materials under normal use from the original date of purchase.

- Product (excluding power supplies): Three (3) years
- Power supplies: Three (3) years
- Spare parts and spare kits: Ninety (90) days

• Larger monitor panels may have some glow around the edges or corners. This is known as back light bleed and panel Glow - this is normal due to the LED technology that allows more light and higher brightness to produce more vibrant colors and brighter pictures. • Having up to 6 Bright or 6 Dark Pixel anomalies is considered normal and the monitor is not defective.

#### Warranty serviced monitors and RMA replacement parts may still consist of these allowed pixel anomalies. Monitor is considered defective if it contains MORE than the above stated allowed pixel anomalies.

Under this Limited Warranty will be, at Nixeus's option, to either repair or replace the defective Product during The Warranty Period at no charge to the original owner excluding shipping and handling fees. The replacement product needs not to be new nor have identical make, model or part. Nixeus may replace the defective Product or any part thereof with any factory reconditioned product that Nixeus determines is equivalent in all material respects to the defective Product. Replacement or repaired Product will be warranted for the remainder of the original Warranty Period or ninety (90) days, whichever is longer.

#### Non-Applicability of Limited Warranty:

Limited Warranty of Nixeus's products will not be applied to and does not cover any refurbished/reconditioned product and any product purchased through clearance or liquidation sale or other sales in which Nixeus, the sellers, or the liquidators expressly disclaim their warranty obligation, whereas the product is being sold "As-Is" without any warranty.

#### RMA (Return Merchandise Authorization) Request:

The customer shall return the product with proof of purchase to Nixeus for RMA processing. In case the return policy period has expired from the retailer or distributors and the product is within warranty, the customer shall submit a RMA to Nixeus as described below:

• Customer (End User) must submit a RMA request with the product as part of the claim with a written detail description of the Product issue allowing Nixeus to confirm the same, along with proof of purchase of the product (dated receipt).

• The customer must first contact technical support from Nixeus Technical Support at techsupport@nixeus.com, who will attempt to assist and remedy the customer in resolving their issues and concern with the product. If the product is considered defective or malfunctioning, the Customer (End User) must obtain a Return Material Authorization ("RMA") number by completing the RMA form and entering the assigned RMA Number assigned by techsupport@nixeus.com.

• After an RMA number is assigned, the defective/malfunctioning product must be packaged securely in the original or other suitable shipping package to ensure that it will not be damaged in transit to Nixeus Technology, Inc. The RMA number must be visibly and clearly marked on the outside of the package. Do not include any manuals or accessories in the shipping package, Nixeus will only replace/repair the defective/malfunctioning product and will not ship back any accessories.

• The Customer (End User) is responsible for all incoming shipping charges to Nixeus. RMA replacements need be fully insured by the customer expense and shipped to Nixeus Technology, Inc., 4801 Little John Street, Suite E, Baldwin Park, CA 91706. Nixeus will not be held responsible for lost packages shipped during transit to Nixeus's Office. Nixeus will ship back the repaired or replacement package any common carrier selected by Nixeus. Return shipping fees shall be paid by Nixeus, if a United States address is used, otherwise the product will be shipped to you using freight collect. Expedited shipment methods are available at Customers (End Users) expense upon request. We "Nixeus" reserve the right to deny and reject any returned products if guidelines/instructions and request are not met, return shipment will be charged to the Customers "End Users" at their expense.

#### What Is Not Covered Under Limited Warranty:

The Limited Warranty provided by Nixeus does not cover the following:

Improper or incorrectly performed service maintenance or repairs voids this Limited Warranty. Products that

Nixeus' judge to have been subjected to abuse, accident, alteration, modification, tampering, negligence, misuse, faulty installation, repair or service in any way that is not contemplated in the documentation for the product, or if the model or serial number has been altered, tampered with, defaced or removed, product failures due to power outages, and cosmetic damage, and does not limit damage that are caused by shipment, due to act of God. Any hardware, firmware or other products or services provided by anyone other than Nixeus.

#### Limitation of Liability:

NIXEUS IS NOT LIABLE UNDER ANY CONTRACT, NEGLIGENCE, STRICT LIABILITY OR OTHER LEGAL OR EQUITABLE THEORY FOR ANY LOSS OF USE OF THE PRODUCT, INCONVENIENCE OR DAMAGES OF ANY CHARACTER, WHETHER DIRECT, SPECIAL, INCIDENTAL OR CONSEQUENTIAL (INCLUDING, BUT NOT LIMITED TO, DAMAGES FOR LOSS OF GOODWILL, LOSS OF REVENUE OR PROFIT, WORK STOPPAGE, COMPUTER FAILURE OR MALFUNCTION, FAILURE OF OTHER EQUIPMENT OR COMPUTER PROGRAMS TO WHICH NIXES'S PRODUCT IS CONNECTED WITH, LOSS OF INFORMATION OR DATA CONTAINED IN, STORED ON, OR INTEGRATED WITH ANY PRODUCT RETURNED TO NIXEUS FOR WARRANTY SERVICE) RESULTING FROM THE USE OF THE PRODUCT, RELATING TO WARRANTY SERVICE, OR ARISING OUT OF ANY BREACH OF THIS LIMITED WARRANTY, EVEN IF NIXEUS HAS BEEN ADVISED OF THE POSSIBILITY OF SUCH DAMAGES TO THE MAXIMUM EXTENT PERMITTED BY LAW,. THE SOLE REMEDY FOR A BREACH OF THE FOREGOING LIMITED WARRANTY IS REPAIR, OR REPLACEMENT OF THE DEFECTIVE OR NONCONFORMING PRODUCT. THE MAXIMUM LIABILITY OF NIXEUS UNDER THIS WARRANTY IS LIMITED TO THE PURCHASE PRICE OF THE PRODUCT COVERED BY THE WARRANTY. THE FOREGOING EXPRESS WRITTEN WARRANTIES AND REMEDIES ARE EXCLUSIVE AND ARE IN LIEU OF ANY OTHER WARRANTIES OR REMEDIES, EXPRESS, IMPLIED OR STATUTORY.

#### Governing Law:

This Limited Warranty shall be governed by the laws of the State of California. Some states do not allow exclusion or limitation of incidental or consequential damages, or limitations on how long an implied warranty lasts, so the foregoing limitations and exclusions may not apply. This Limited Warranty provides specific legal rights and you may also have other rights which vary from state to state.

#### Computer Hardware and Electronics Recycling:

Nixeus Technology, Inc is committed to a greener environment by encouraging all our Nixeus customers to recycle our covered electronic devices (CEDs) and accessories. It is illegal to throw away your electronic devices in regular garbage and landfills. Electronic devices need to be recycled or properly disposed of to avoid unnecessary harm to our community and environment. By donating, properly disposing and recycling your unwanted electronic products, we can work together to conserve our natural resources, reduce greenhouse gas emissions, and avoid air/water pollution. For more information regarding electronics recycling and proper disposal of electronics, please visit: http://www.nixeus.com/recycle/

#### Nixeus Technology, Inc

4801 Little John Street, Suite E Baldwin Park, CA 91706 Toll Free: 888-983-4128 Phone: 626-869-5154 Fax: 626-381-9585 Tech Support & Warranty Service: techsupport@nixeus.com Web Site: www.nixeus.com

#### Disclaimer:

Nixeus Technology, Inc is not responsible for any misspellings, typographical errors or omissions to this user manual. The contents of this user manual is subject to revisions and changes at any time. AMD, Radeon, FreeSync and all mentioned brands and logos used with permission are the registered trademarks of their r